# Snelgids MaxFlow 2012

Content Management System

#### Inloggen op de Server

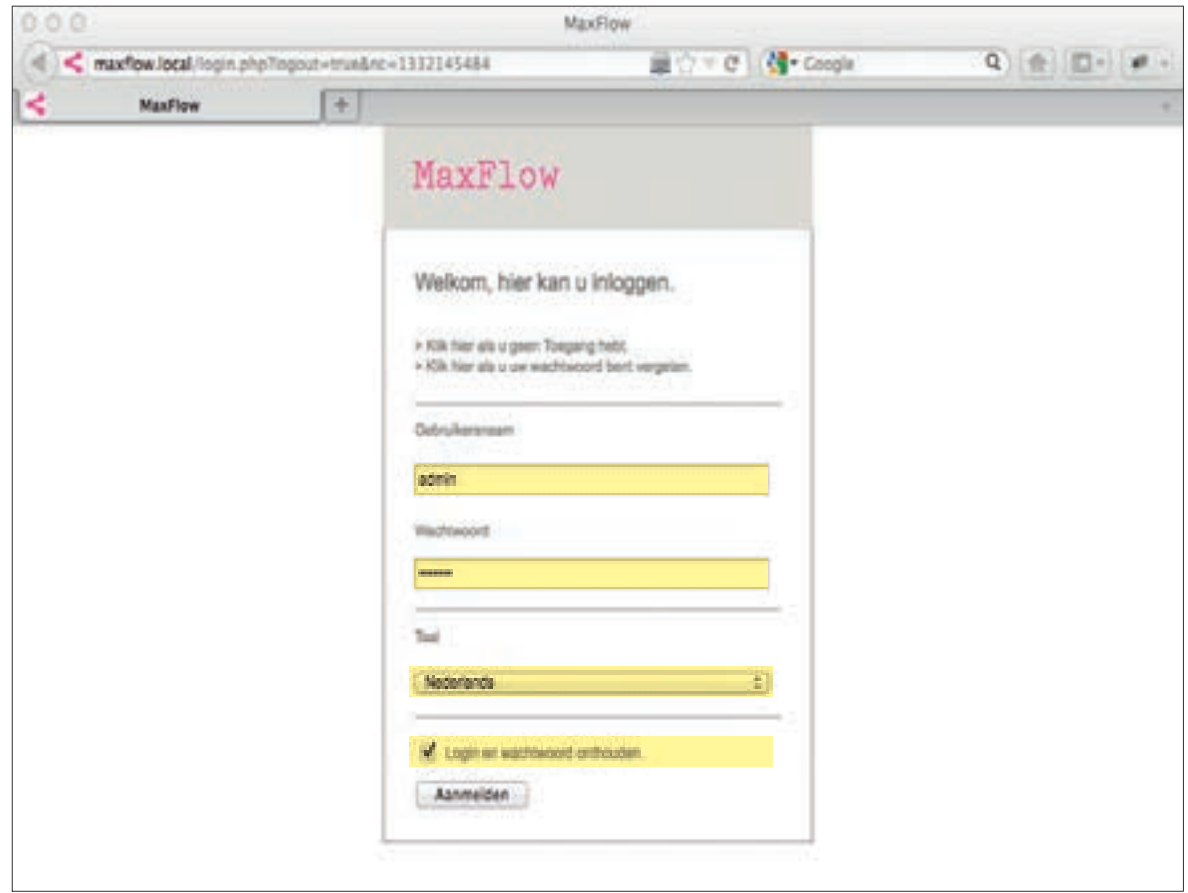

Om de Content Management Server te gebruiken moet de gebruiker zich eerst aanmelden. Bij het aanmelden moet de gebruiker zijn gebruikersnaam en wachtwoord ingeven. Je aanmeldgegevens worden in je browser bewaard als je de optie 'Login en wachtwoord onthouden' aanvinkt. Hiervoor moet de functie 'Cookies van derden accepteren' aanstaan in je browser. Optioneel kan hier de taal, gebruikt in de omgeving, aangepast worden.

Nieuwe gebruikers kunnen een aanvraag door op 'Klik hier als u geen Toegang hebt' te klikken. Na goedkeuring ontvang je per E-mail je aanmeldgegevens.

Door op 'Klik hier als u uw wachtwoord vergeten bent' te klikken worden je aanmeldgegevens of wachtwoord opnieuw doorgemaild.

# Lidmaatschap aanvragen

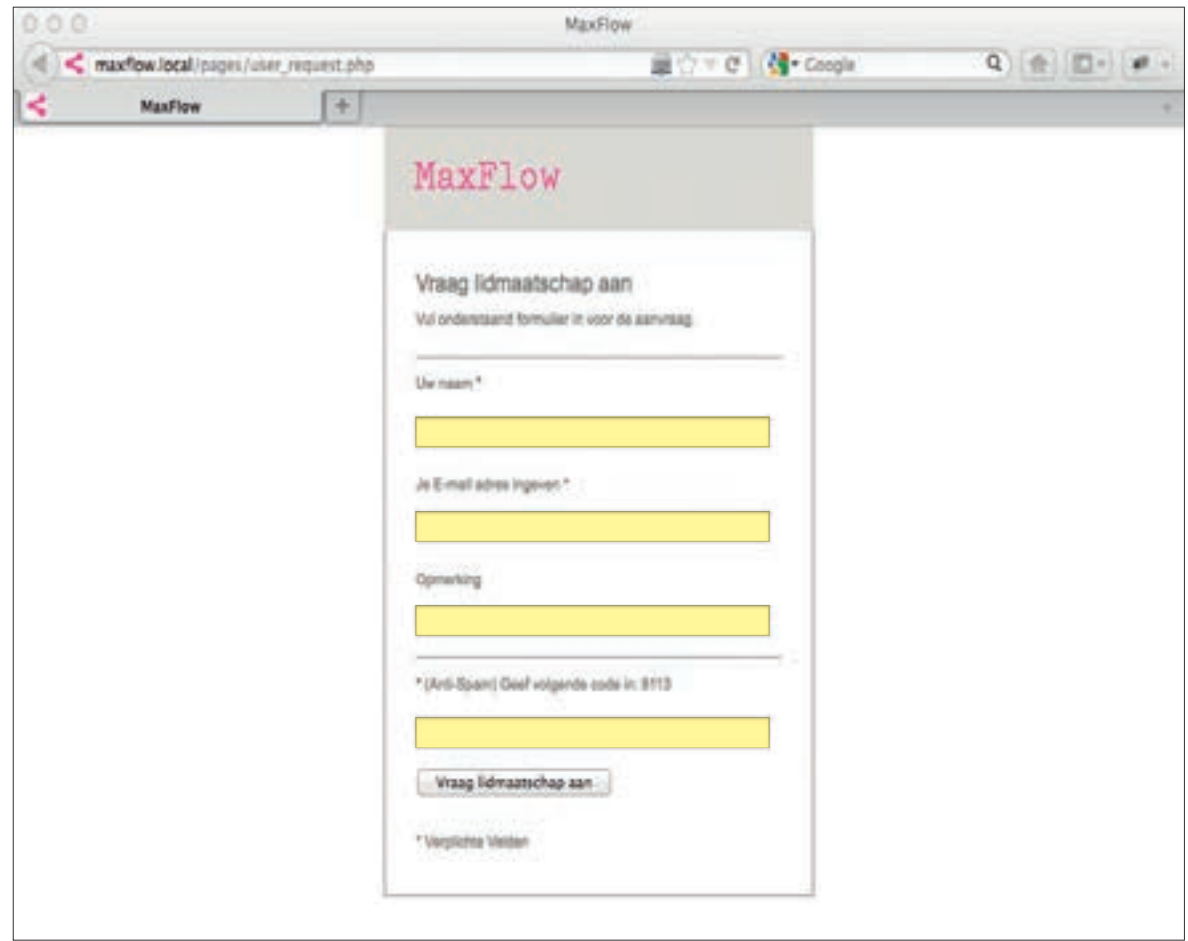

Door op 'Klik hier als u geen Toegang hebt' te klikken, kom je tot dit venster. Hier kan je je naam, E-mail en een opmerking ingeven. Na goedkeuring ontvang je per E-mail je aanmeldgegevens.

# Wachtwoord opvragen

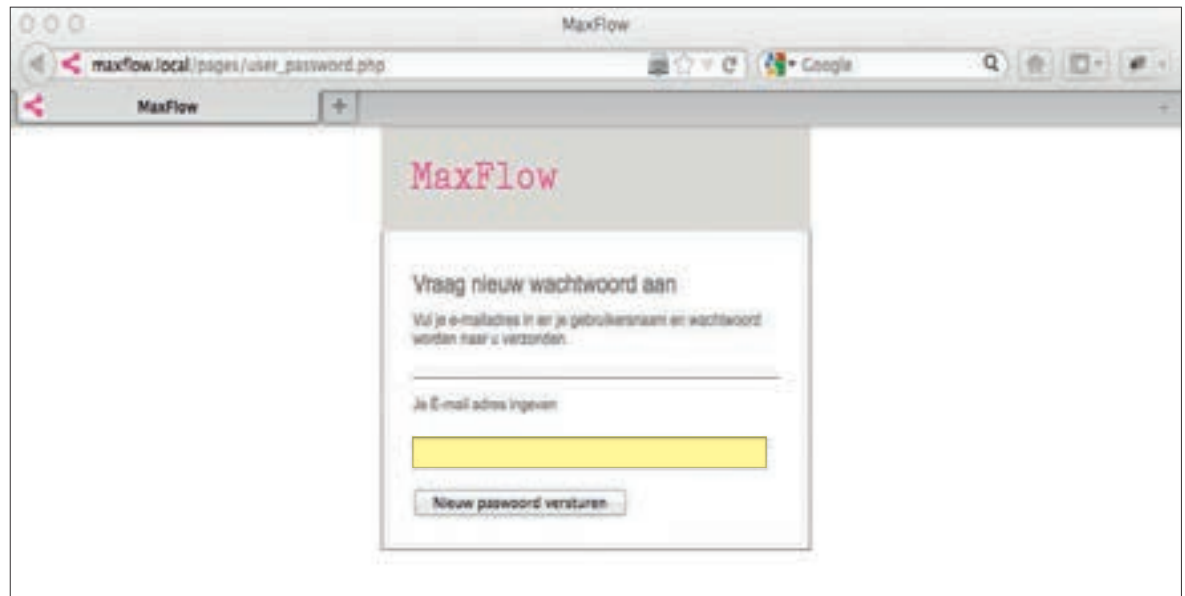

Als je op 'Klik hier als u uw wachtwoordt vergeten bent' klikt, dan kom je op dit venster. Je aanmeldgegevens worden je opnieuw verzonden door hier je E-mail in te geven.

## Startpagina

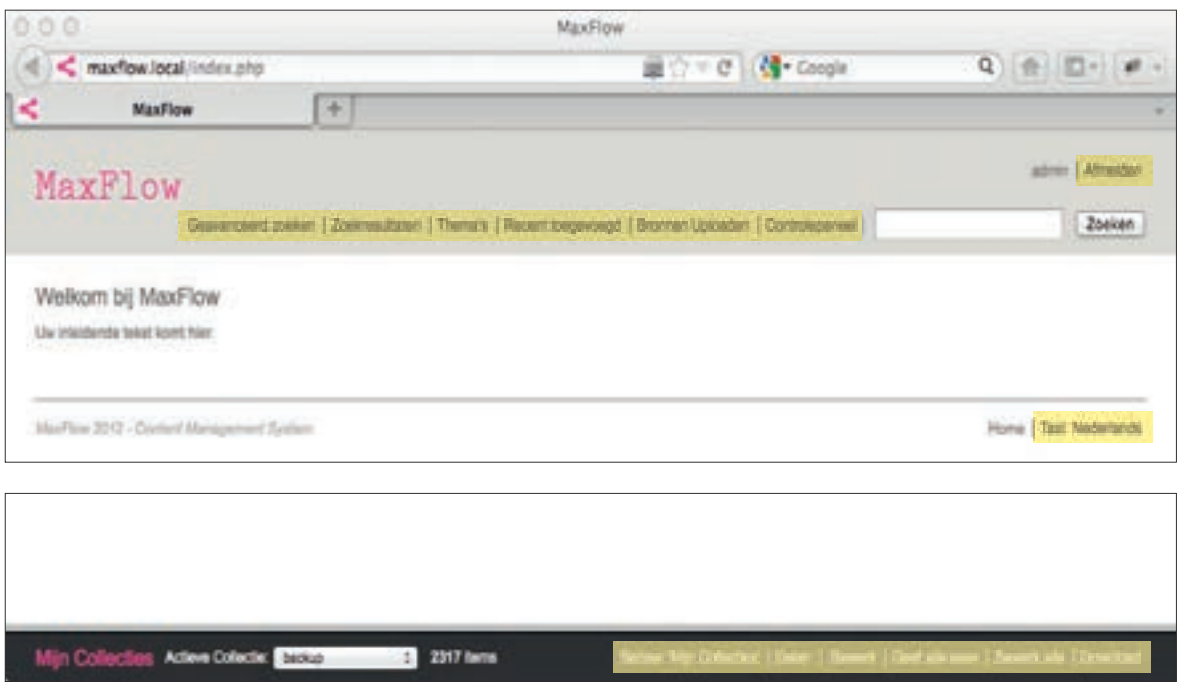

Dit is de startpagina. Deze pagina kan naar wens gepersonaliseerd worden. In de menubalk bovenaan bevinden zich algemene functies die betrekking hebben tot alle gegevens in het systeem. In de zwarte menubalk onderaan bevinden zich de functies die enkel betrekking hebben tot de Collecties van de gebruiker.

Om het systeem te verlaten moet men op 'Afmelden' klikken.

Optioneel kan hier ook de taalkeuze aangepast worden.

## Taal kiezen

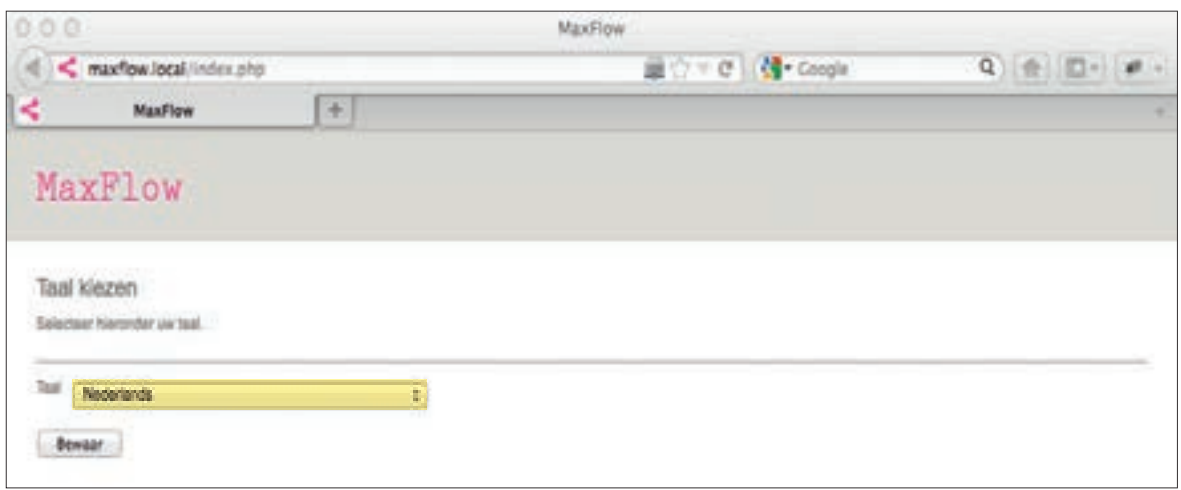

Door op de geselecteerde taal te klikken kan die aangepast worden. In het systeem is mogelijkheid voorzien om bijkomende talen toe te voegen. Per definitie is die nu beperkt tot het Nederlands, Frans en Engels.

## Beheer 'Mijn Collecties'

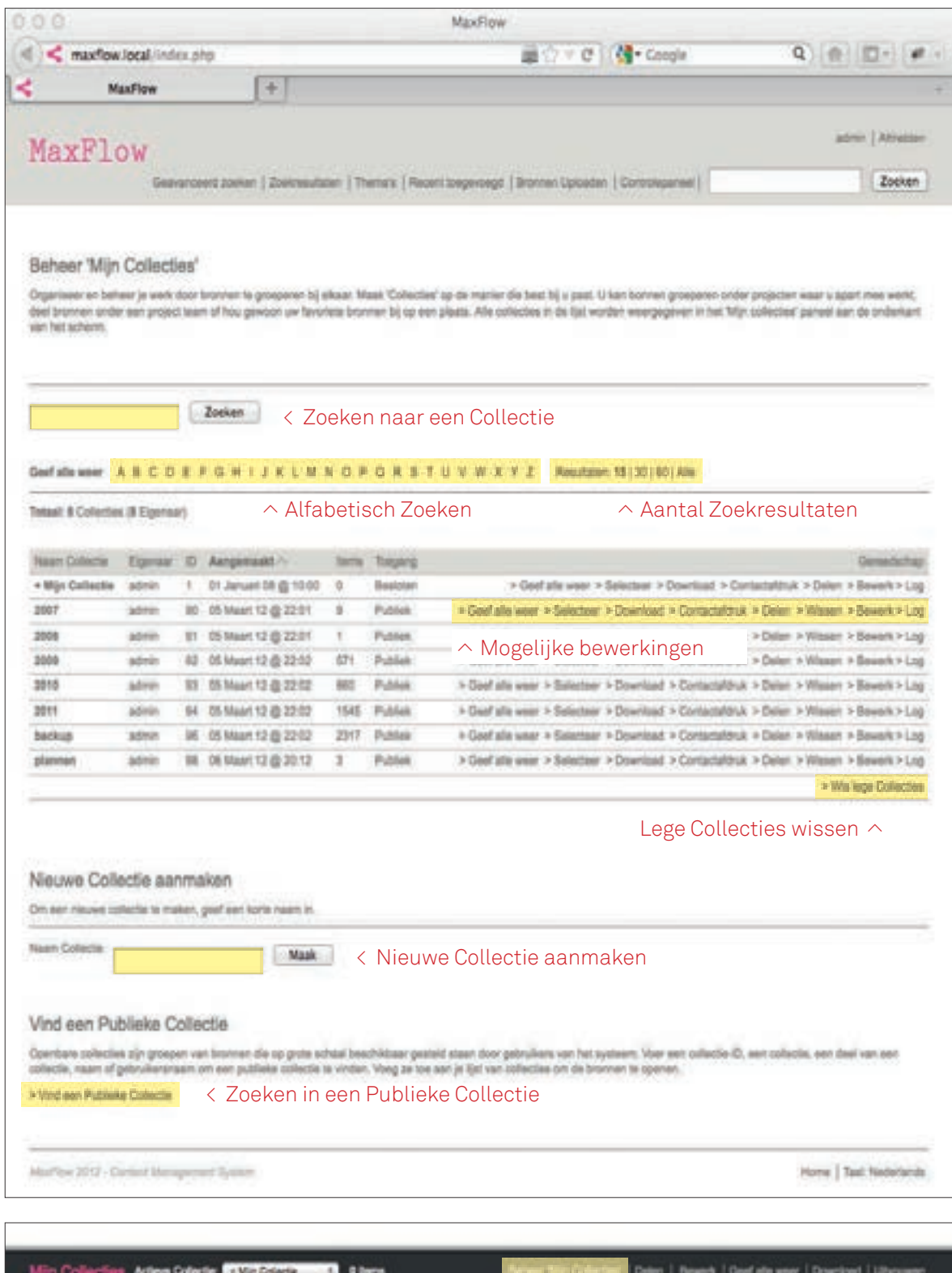

Door op 'Bewerk Mijn Collecties' te klikken komt men op dit scherm. Al je persoonlijke Collecties worden hier weergegeven. Om een Collectie te bewerken zijn er verschillende gereedschappen ter beschikking. Van hieruit kunnen we ook zoeken naar een Publieke Collectie.

#### Alle Bronnen in een Collectie weergeven

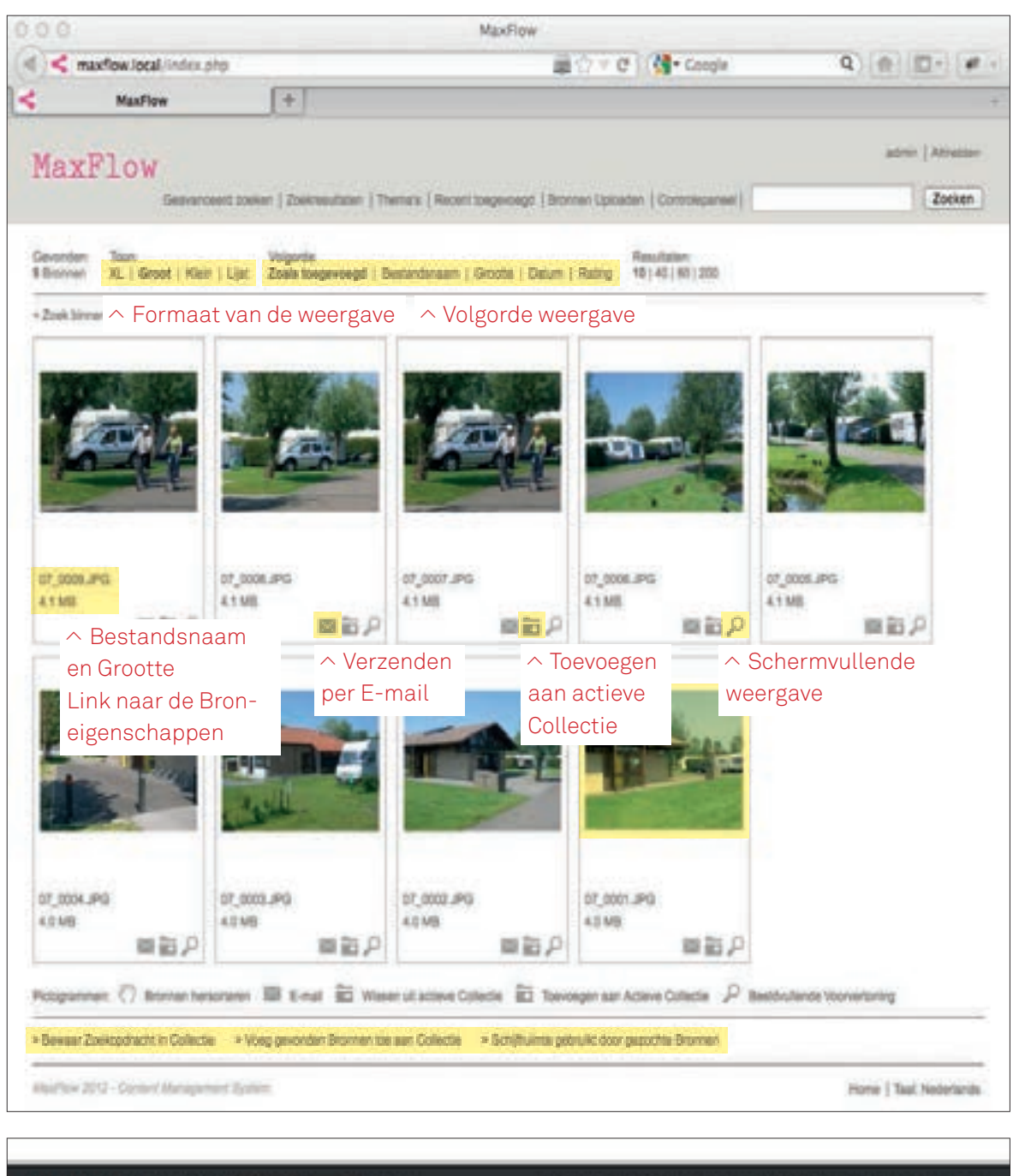

Mijn Collecties Adwe Coleder AMy Coleda 195 6 tem Beheer 'Min Collected' | Delen | Bewerk | Geef alle wear | Download | Ultroom

Onder 'Beheer Mijn Collecties' kan men op 'Geef alle weer' te klikken om een Collectie naar keuze weer te gegeven. In dit venster zien we enkel de Bronnen binnen die Collectie. Om de Collectie te bewerken, moet die eerst actief gemaakt worden. Door de Collectie te selecteren en de menubalk onderaan wordt die actief. Door onder 'Beheer Mijn Collecties' op 'Selecteer' te klikken wordt die ook actief. Bronnen binnen een Collectie kunnen altijd bewerkt worden. De functies onderaan de Bronnenlijst laten ons toe om een Zoekopdracht te bewaren, gevonden Bronnen tot de actieve Collectie te voegen en te controleren in hoeveel de schijfruimte toeneemt voor de geselecteerde Bronnen.

#### Navigeren in een Collectie

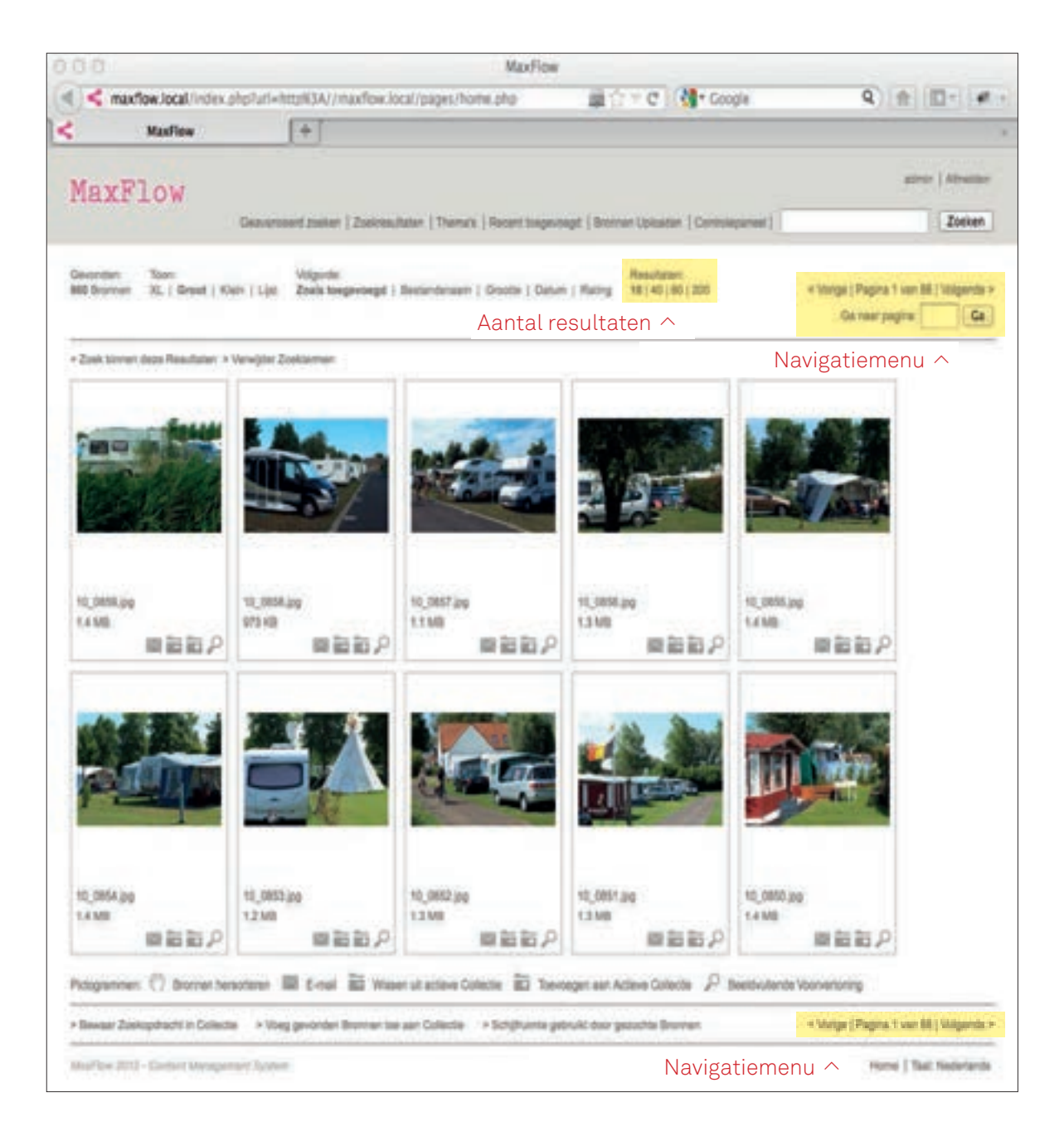

De paginaweergave bevindt zich zowel bovenaan als onderaan de resultaten. Je kan naar een volgende of vorige pagina navigeren door op de links te klikken. Naar een specifieke pagina gaat men door op 'Pagina x van x' te klikken. Er verschijnt en tekstvenster waarin je de gewenste pagina ingeeft. Het aantal Bronnen dat men per pagina wenst te zien, past men aan onder 'Resultaten'.

## Menubalk 'Mijn Collecties' uitvouwen

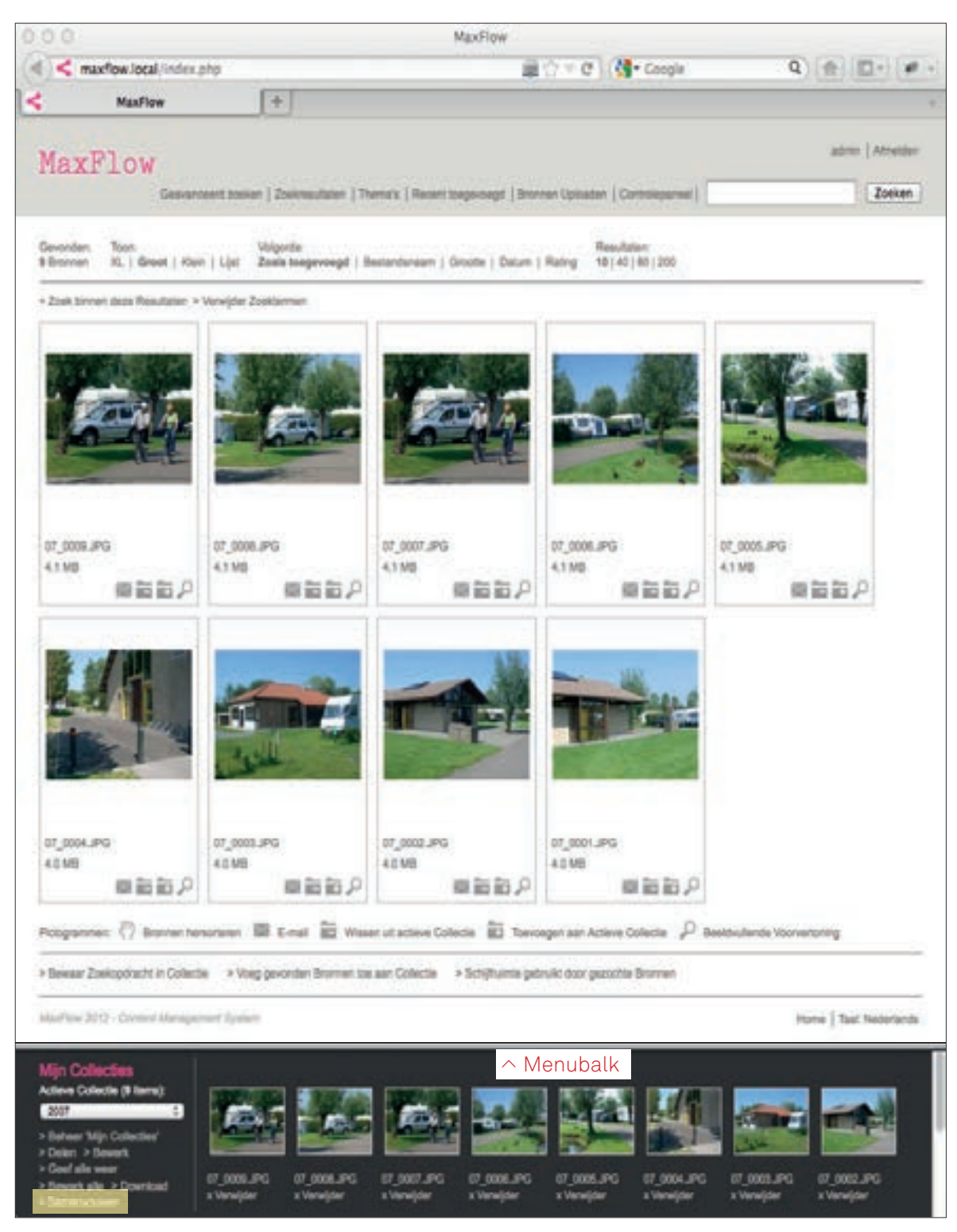

< Menu Samenvouwen

De menubalk onderaan vouw je open door op 'Uitvouwen' te klikken. De menubalk 'Mijn Collecties' rek je uit door op de grijze vertikale balk te klikken en te slepen.

## Een Collectie downloaden

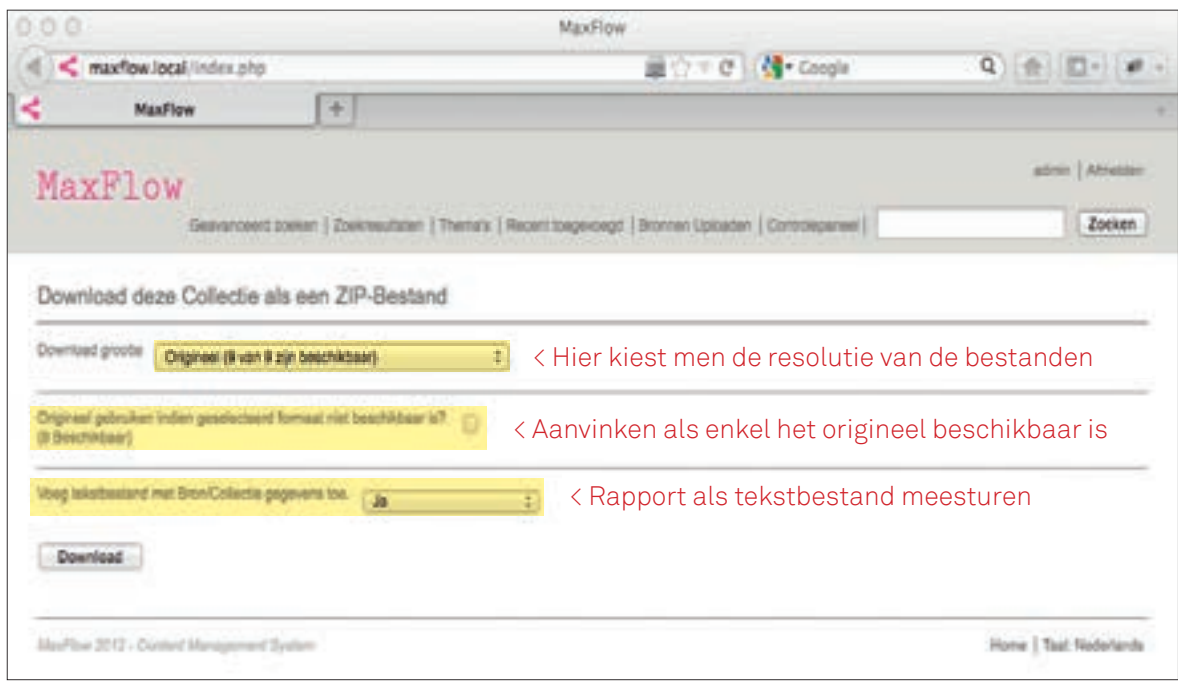

Een actieve Collectie kan je downloaden door in de menubalk onderaan op de 'Download' te klikken. Een niet actieve Collectie kan men downloaden vanuit 'Beheer Mijn Collecties'. Bij elke Collectie staat er een 'Download' knop.

#### Een Contactafdruk van een Collectie maken

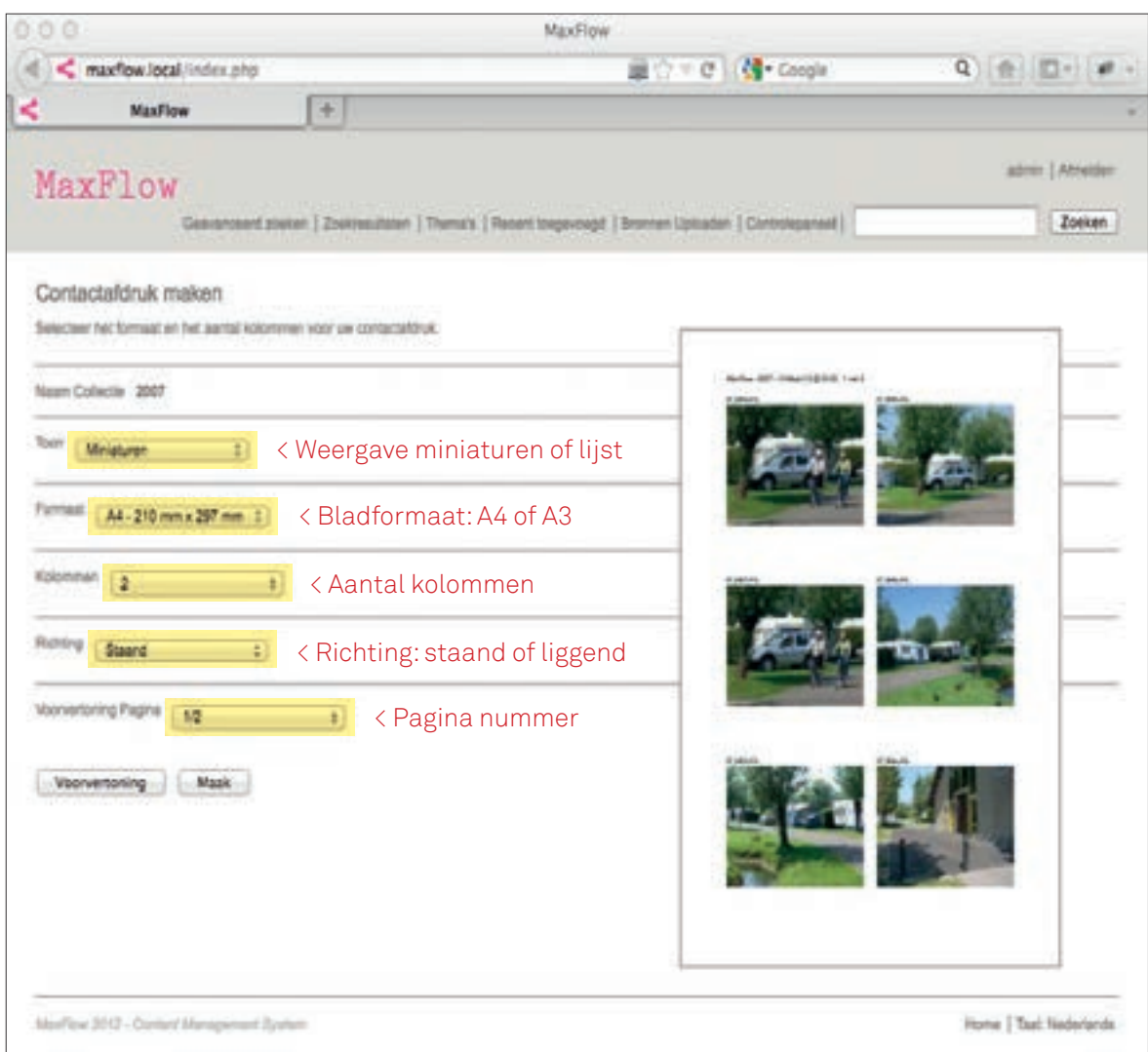

In 'Beheer Mijn Collecties' kan men een contactafdruk maken van een Collectie. Als men op 'Contactafdruk' klikt, dan komt men in dit venster. men kan kiezen tussen miniaturen of lijst, afdruk op A4 of A3, staand of liggend en het aantal kolommen met afbeeldingen per pagina. De voorvertoning wordt 'realtime' berekend.

#### Een Collectie met anderen delen

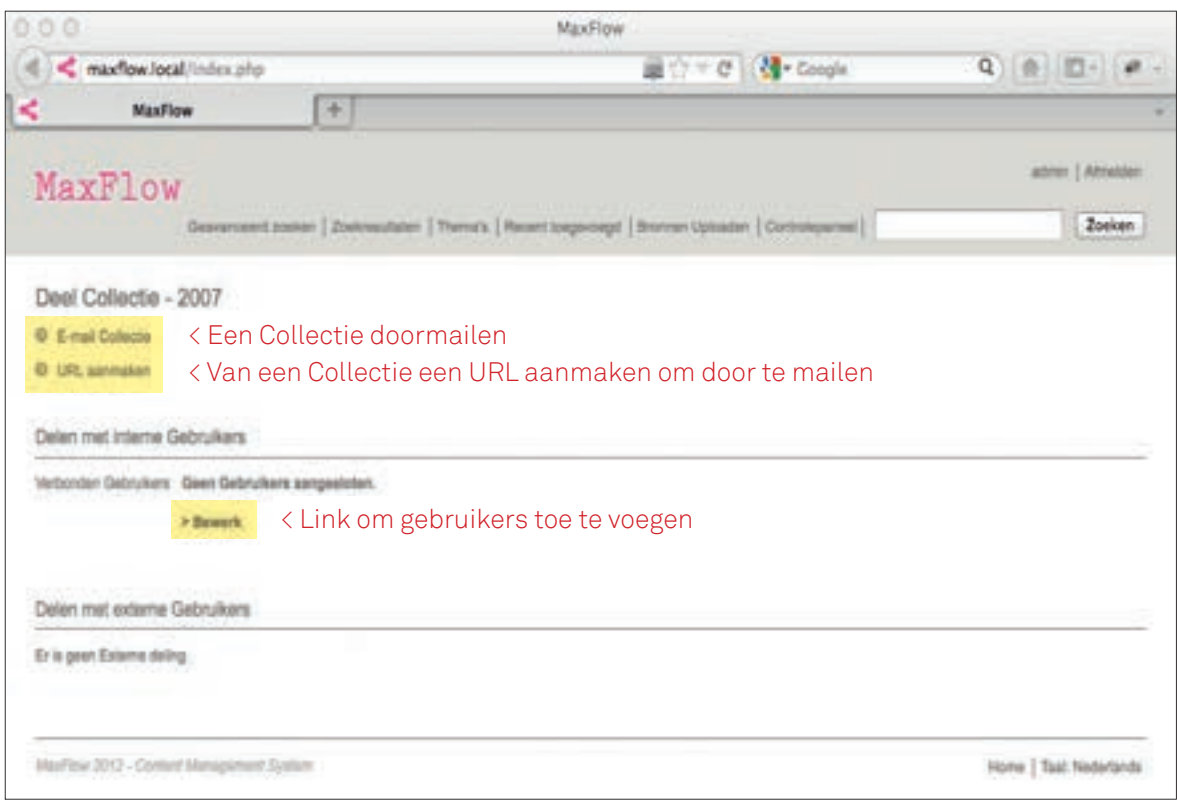

In 'Beheer Mijn Collecties' kan een Collectie gedeeld worden met meerdere geregistreerde gebruikers. Door te klikken op 'Bewerk' verleent men gebruikers toegang tot een Collectie. Aan niet geregistreerde gebruikers wordt toegang verleend door een link per E-mail door te sturen. De link kan binnen deze omgeving verzonden worden alsook met je gebruikelijk E-mail applicatie.

## Een Collectie delen - E-mailen

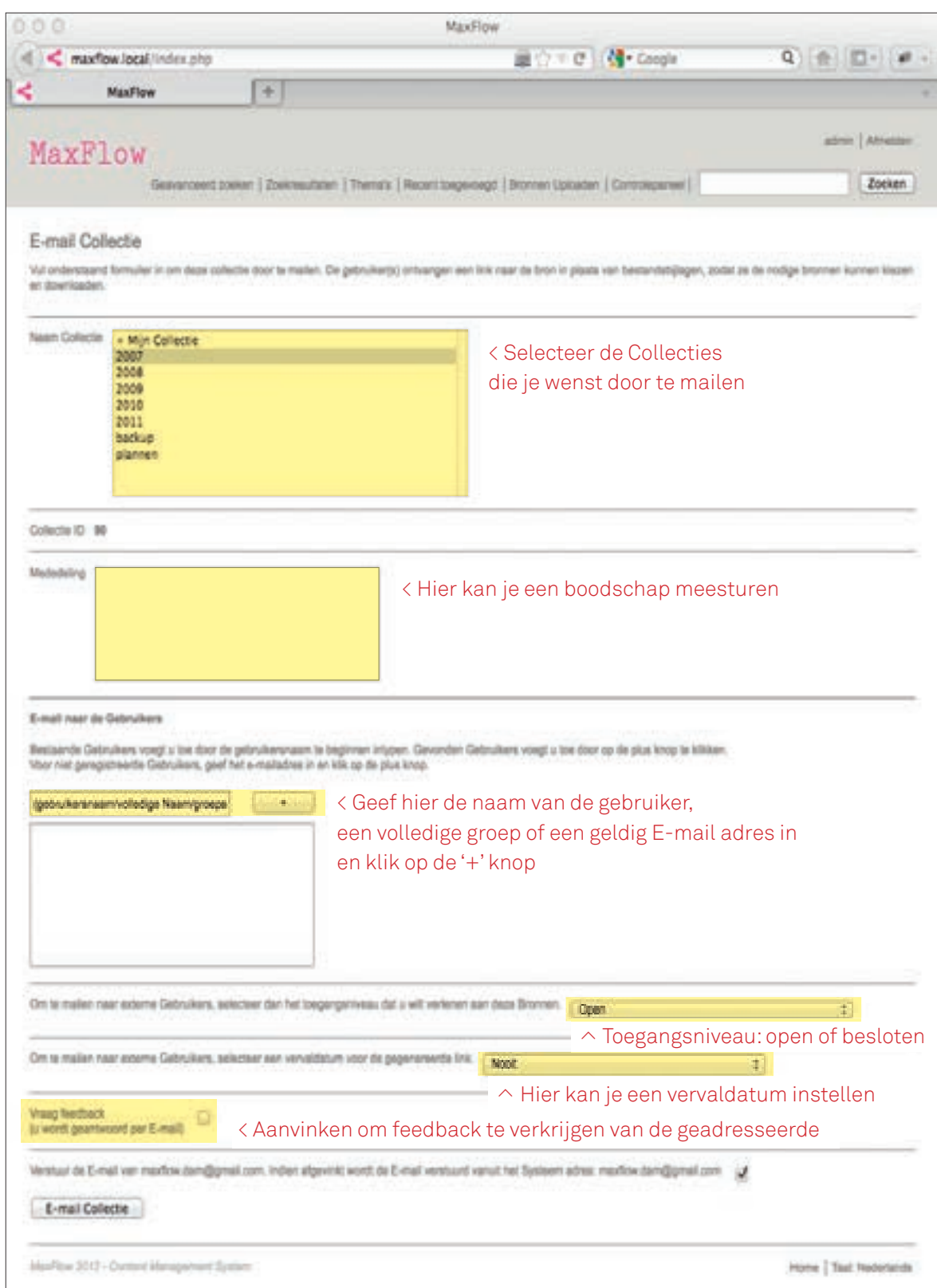

## Een Collectie delen - URL link aanmaken

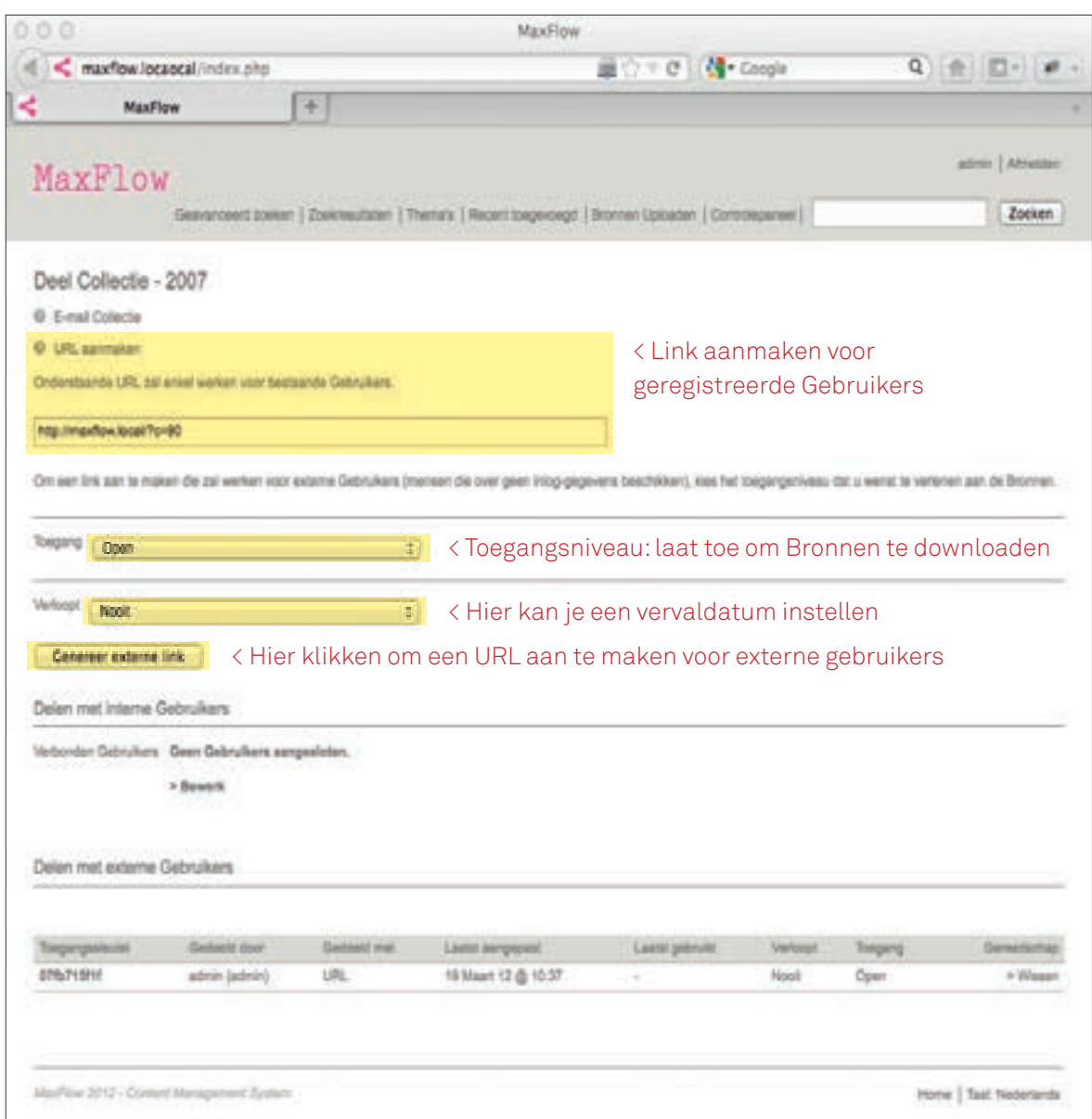

De geadresseerde ontvangt een E-mail met een link die een toegang verleent aan niet geregistreerde gebruikers. De toegang is beperkt tot navigatie binnen de Collecties. Externe gebruikers kunnen Bronnen downloaden als de toegang tot de Bronnen 'Open' is.

## Een Collectie bewerken

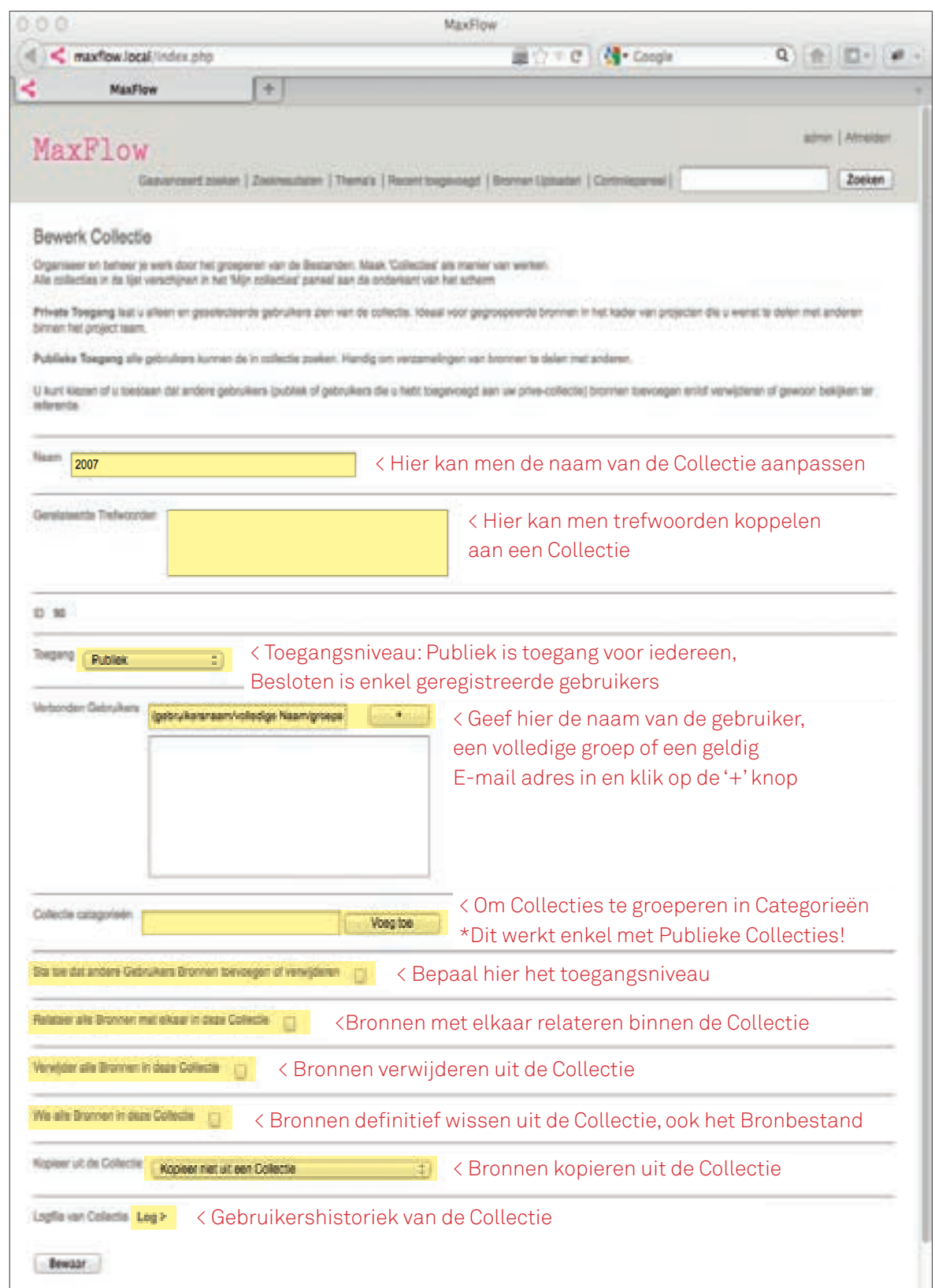

Als men in de menubalk onderaan op 'Bewerk' klikt of onder 'Beheer Mijn Collecties' op 'Bewerk' klikt kan men de Collectie bewerken.

# Historiek van een Collectie opvragen

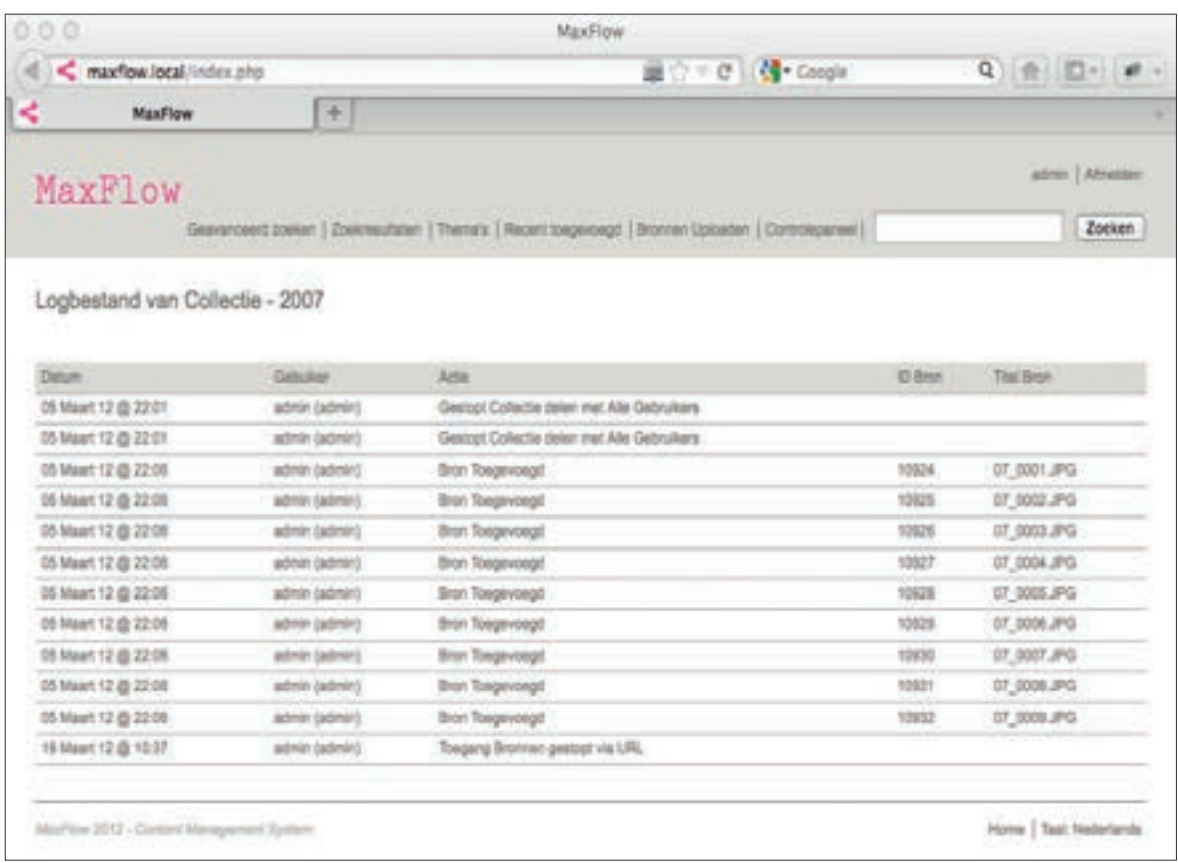

Als men onder 'Bewerk Collectie' op 'Log' klikt krijgt men een historiek met de verrichte activiteiten van die Collectie.

## Snel Zoeken

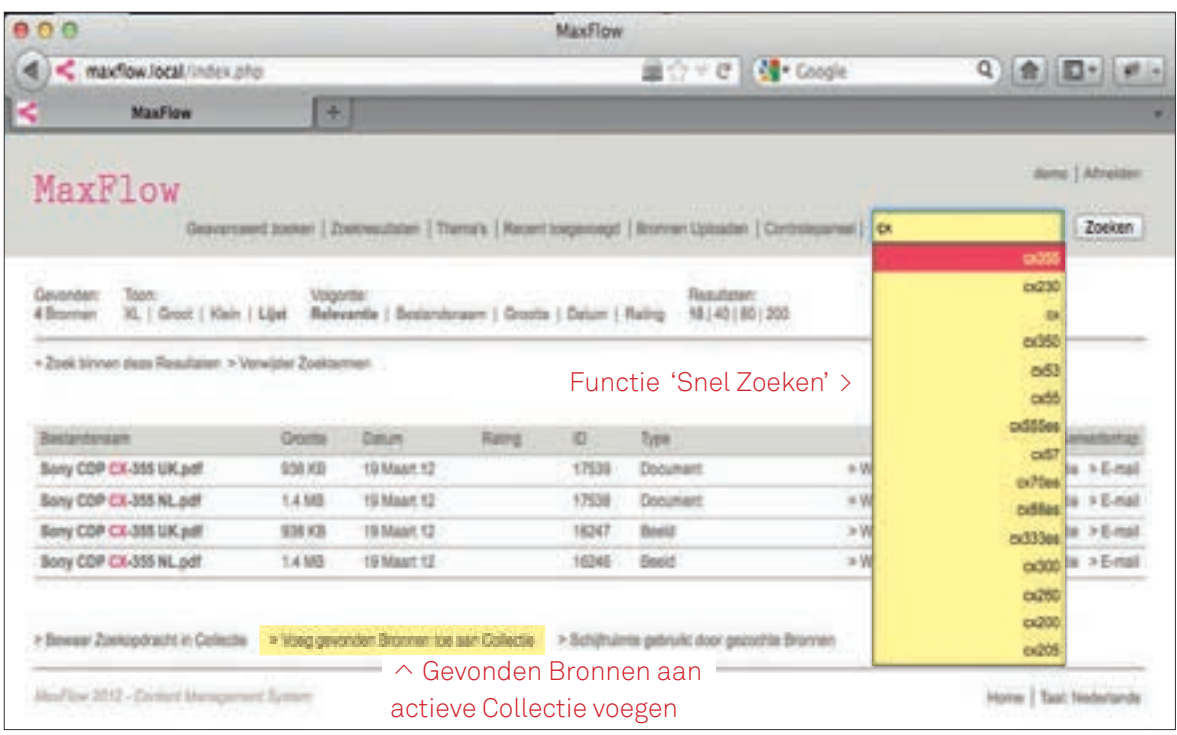

Snel zoeken naar Bronnen kan eenvoudig door de zoekfunctie in de menubalk bovenaan rechts te gebruiken. De zoekfunctie kijkt in de bestandsnaam, titel, trefwoorden en ingesloten tekst. De textuele inhoud van PDF bestanden wordt geïndexeerd door het systeem. Bij de ingave van een zoekterm verschijnt er een voorselectie met mogelijke zoekwoorden. Deze voorselectie is een lijst met trefwoorden aanwezig in de Collecties. Deze functie vereenvoudigt de opzoeking van Bronnen.

#### Geavanceerd Zoeken in Collecties

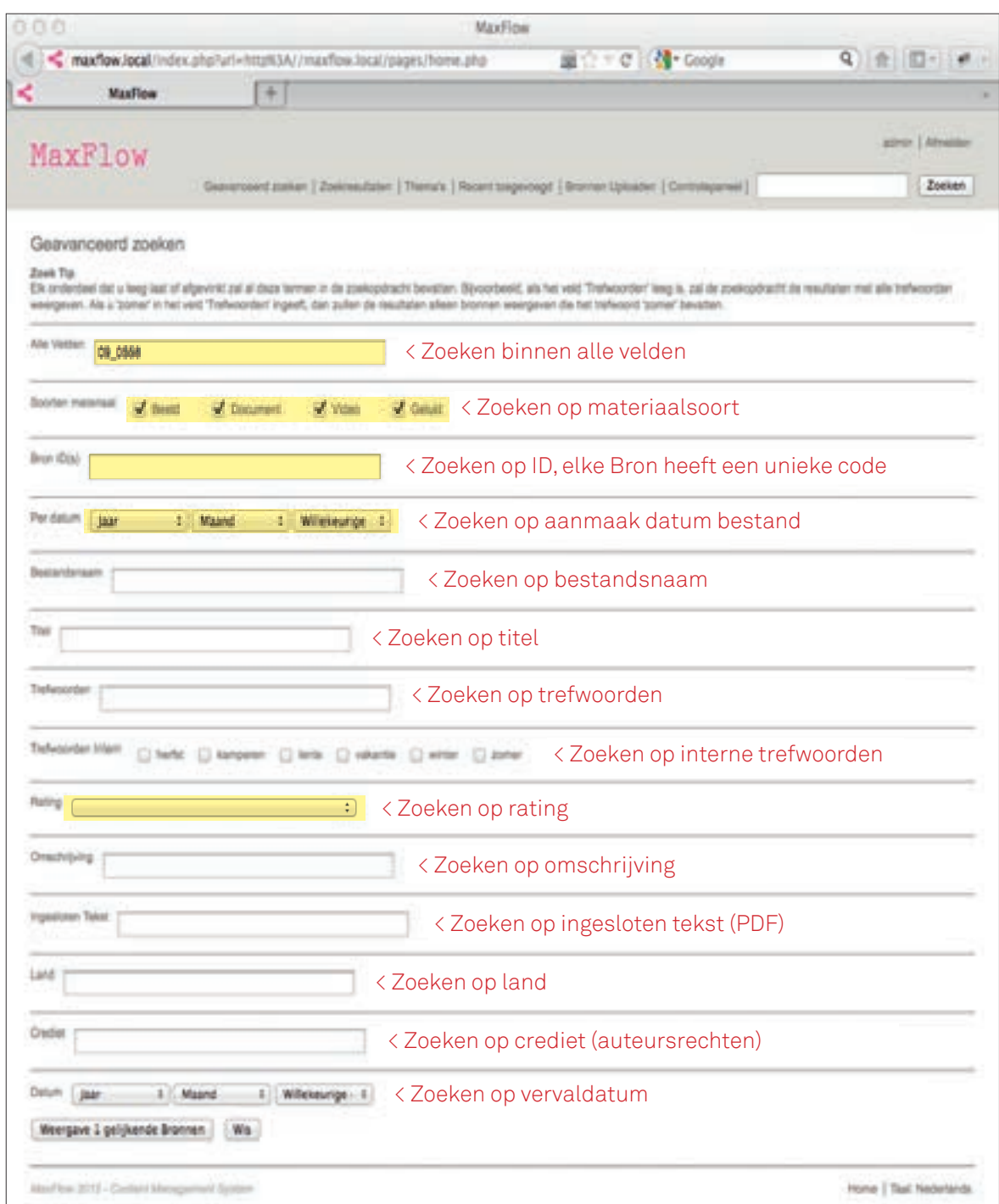

Snel zoeken naar Bronnen kan eenvoudig door de zoekfunctie in de menubalk bovenaan rechts te gebruiken. De zoekfunctie kijkt in de bestandsnaam, titel, trefwoorden en ingesloten tekst. De textuele inhoud van PDF bestanden wordt geïndexeerd door het systeem. Bij de ingave van een zoekterm verschijnt er een voorselectie met mogelijke zoekwoorden. Deze voorselectie is een lijst met trefwoorden aanwezig in de Collecties. Deze functie vereenvoudigt de opzoeking van Bronnen.

#### Bewaar Zoekopdracht in de actieve Collectie

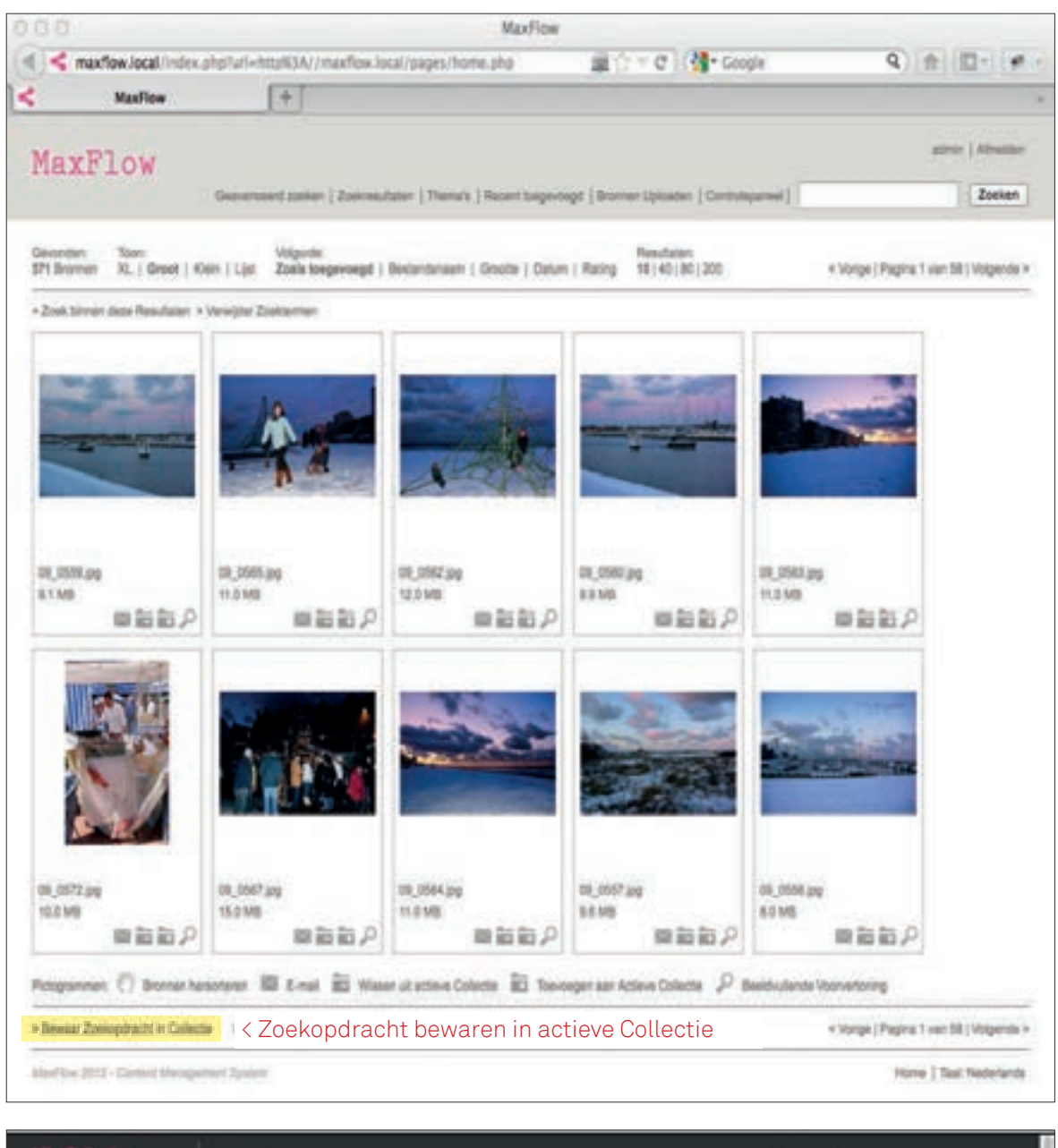

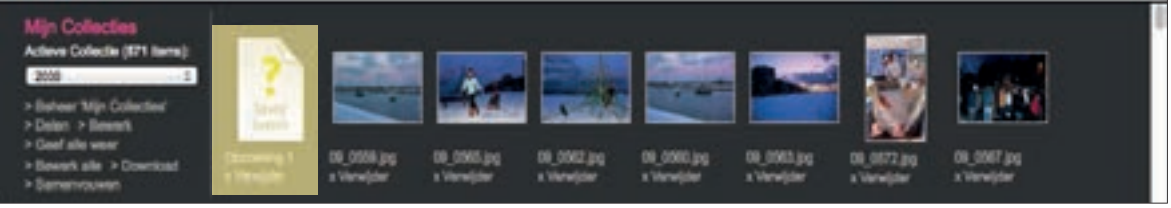

De gebruiker kan gevonden Bronnen of de opzoeking tot de actieve Collectie voegen. De laatste wordt weergegeven door een pictogram met een vraagteken.

#### Zoeken in Zoekresultaten

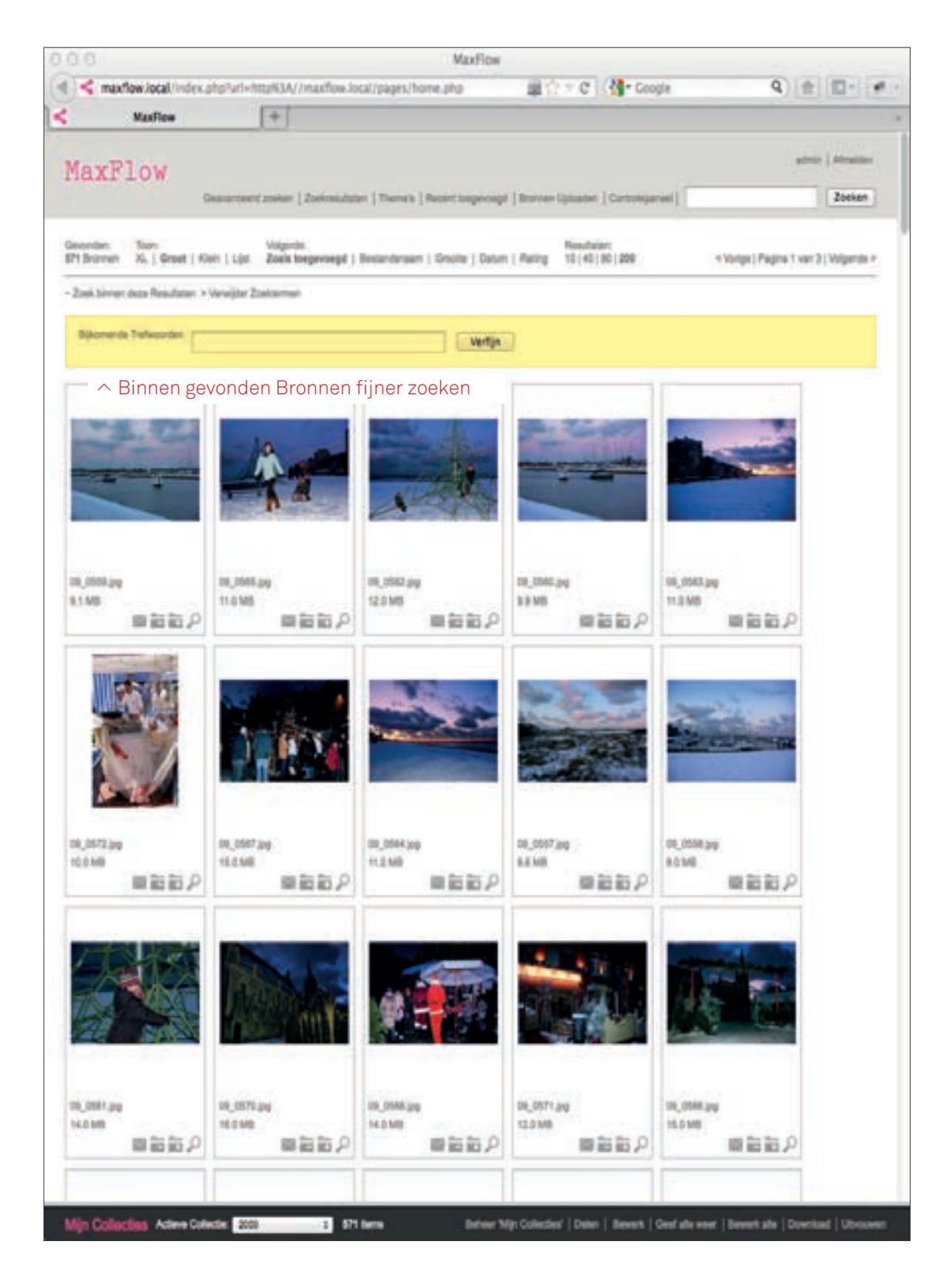

Na een zoekopdracht kan men tot betere resultaten komen door nog extra trefwoorden in te geven. Overbodige zoektermen kan men verwijderen.

## Overzicht Publieke Collecties

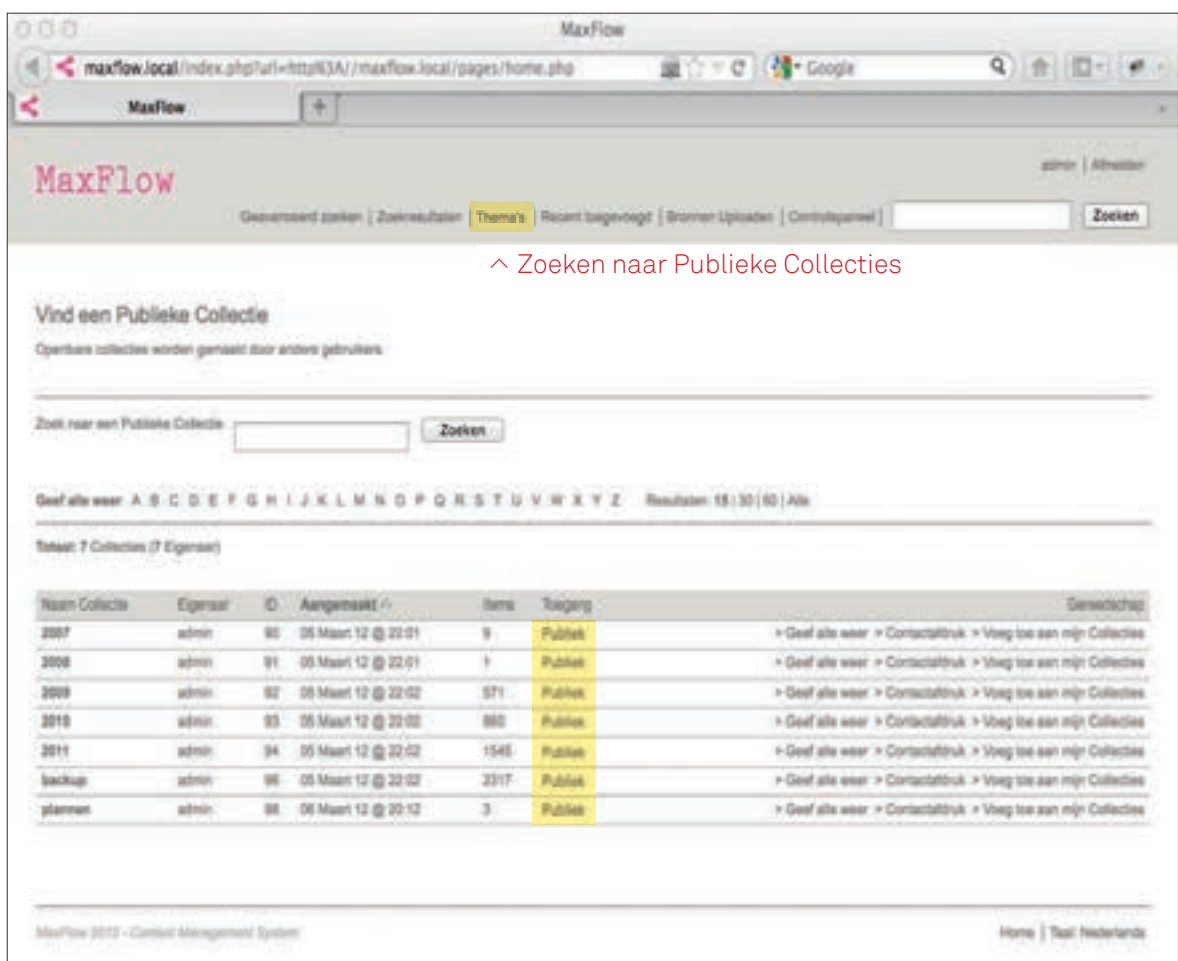

Publieke Collecties zijn Collecties waar alle gebruikers toegang naar hebben. Bij een Collectie met besloten toegang hebben enkel gebruikers toegang die tot de Collectie zijn toegevoegd. Tot publieke Collecties heeft iedereen toegang. De toegang geldt enkel voorgeresgistreerde gebruikers.

#### Collecties - Weergave Groot

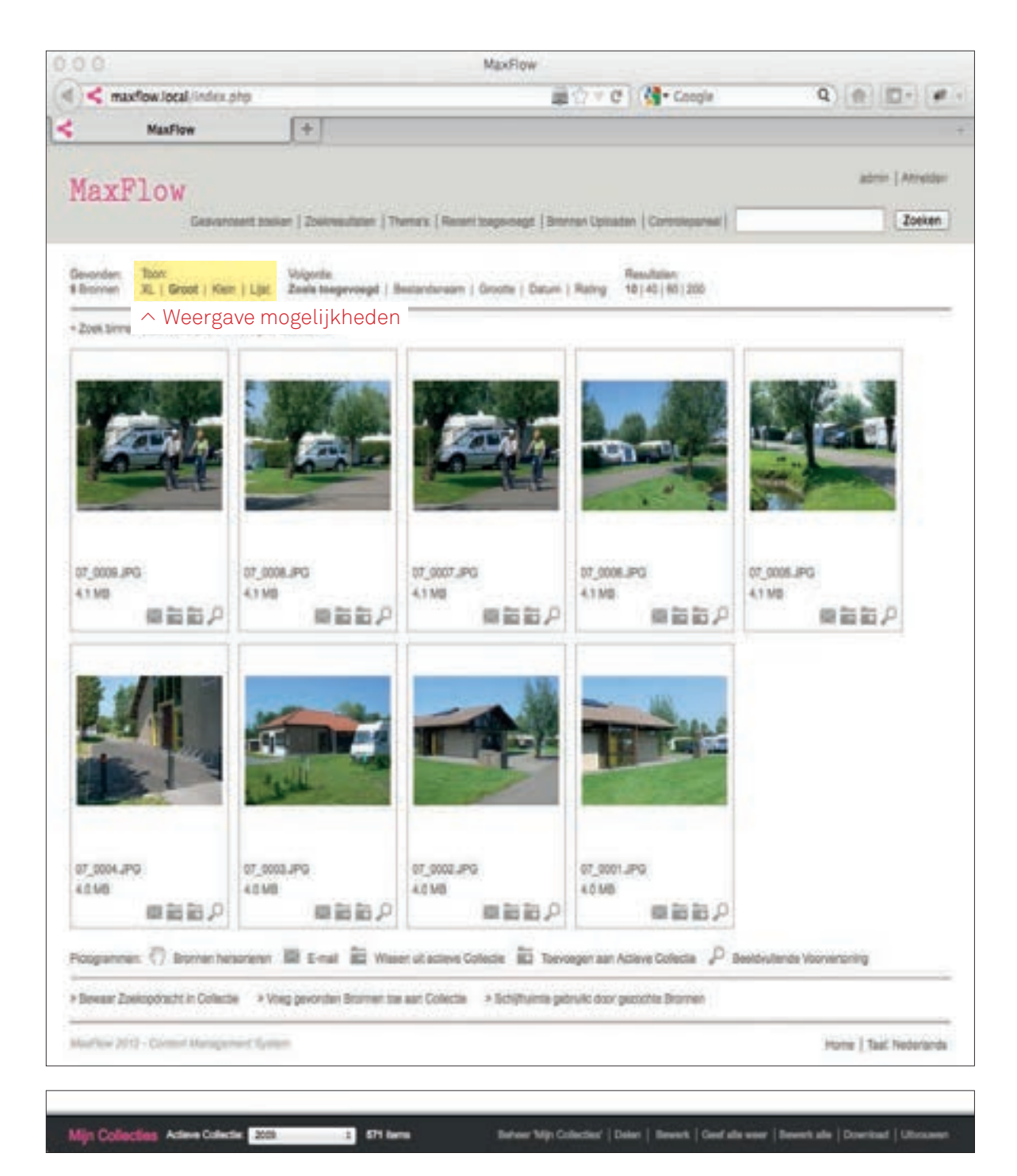

Onder het menu 'Toon' kan de weergave van de Collecties aangepast worden. De verschillende keuzes zijn: XL, Groot, Klein en Lijst.

#### Eigenschappen Bron weergeven

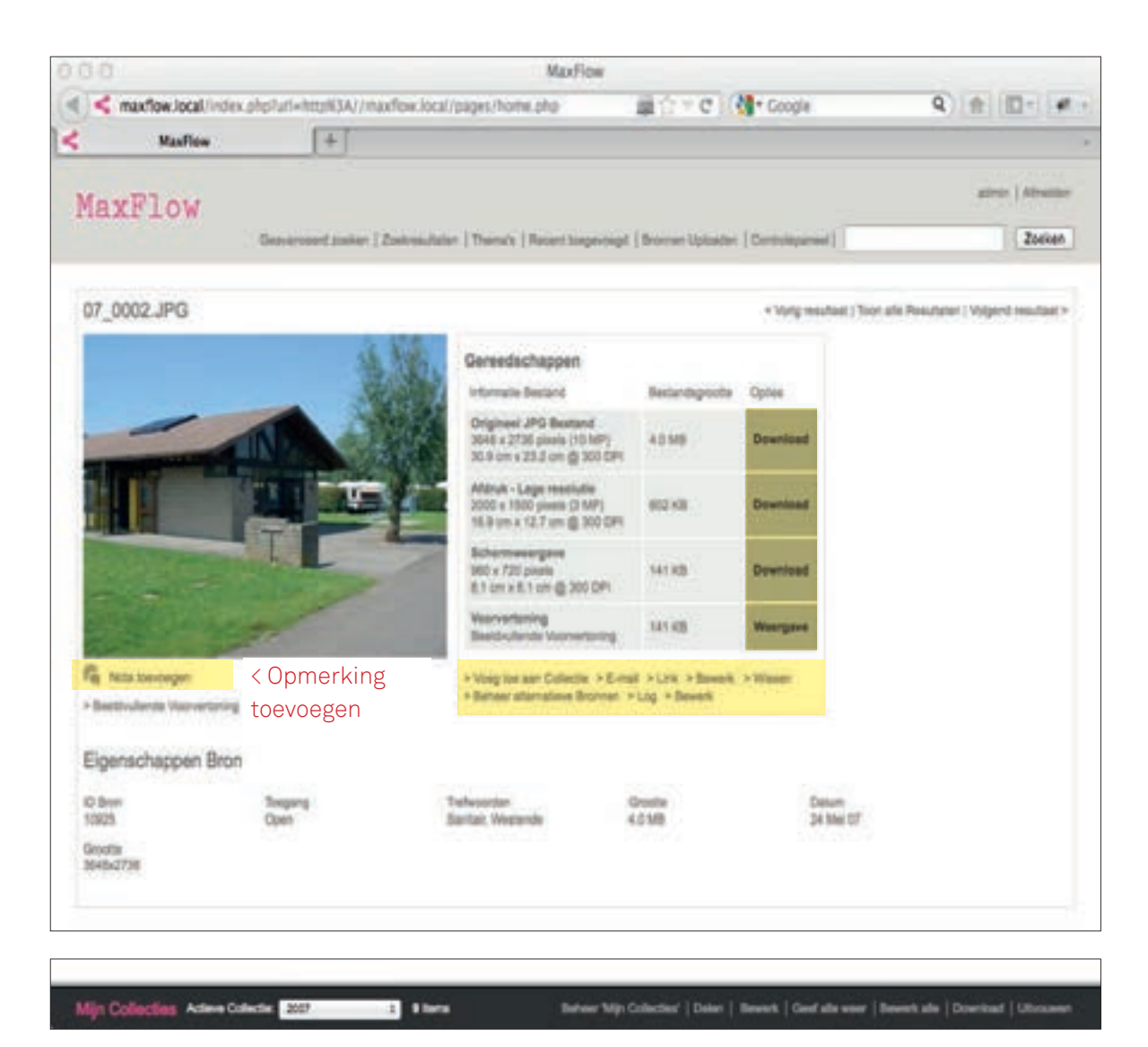

Als men klikt op de voorvertoning of bestandsnaam van een Bron krijgt men de eigenschappen van de Bron. Enkel de metadata die bij een Bron hoort wordt weergeven. Lege velden worden niet weergegeven. Hier kan men de Bron downloaden in verschillende resoluties.

In het gereedschapvenster hebben we volgende opties:

- Voeg toe aan Collectie: Bron aan actieve Collectie voegen
- E-mail: Bron doormailen
- Link: weergave van de URL link naar het beeld, hiervoor moet men ingelogd zijn
- Bewerk: aanpassen van de metadata
- Wissen: Bron wissen
- Beheer alternatieve Bronnen: Alternatieve Bronnen bijvoegen
- Log: Historiek Bron
- Bewerk Beeld: Voorvertoning Bron bewerken, knippen, draaien spiegelen, geknipte variant downloaden of bewerkt Bron als variant bewaren.

Met de knop onder de afbeelding wordt een opmerking op een beeld geplaatst.

## Bron bewerken

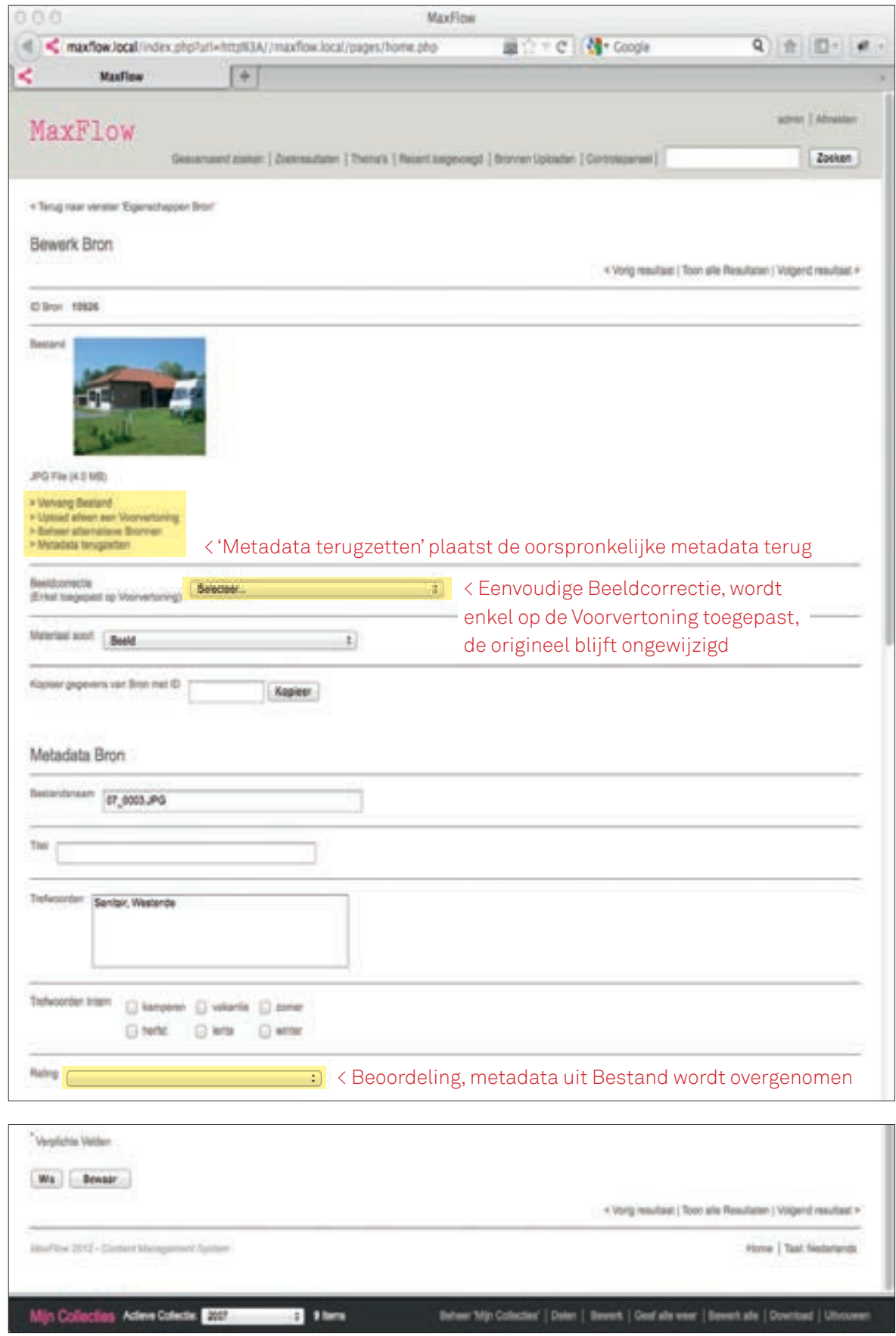

## Beheer alternatieve Brontitels

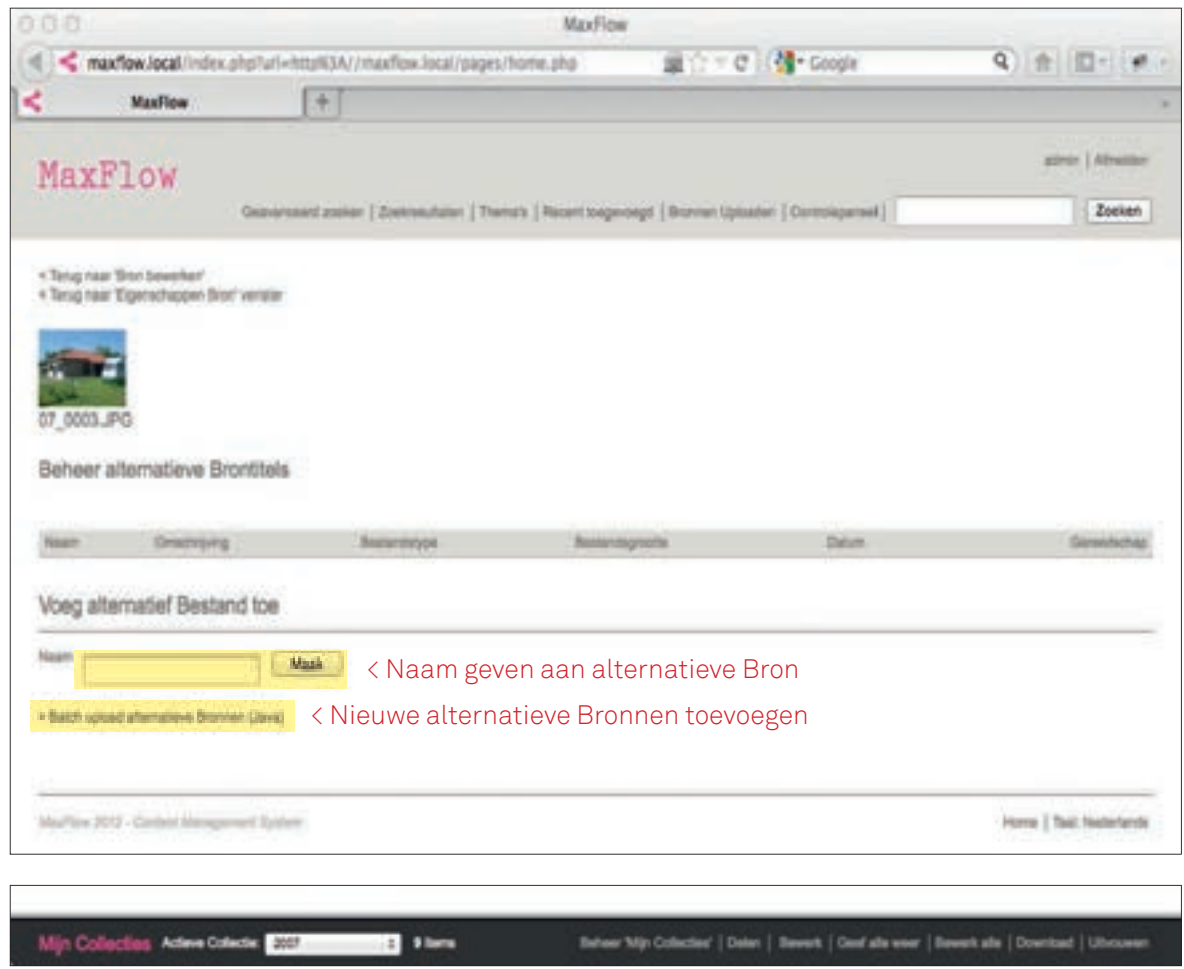

Door op 'Alternatieve Bronnen' te klikken kan men alternatieve Bronnen als varianten aan een hoofdbron koppelen.

## Geschiedenis van de Bron

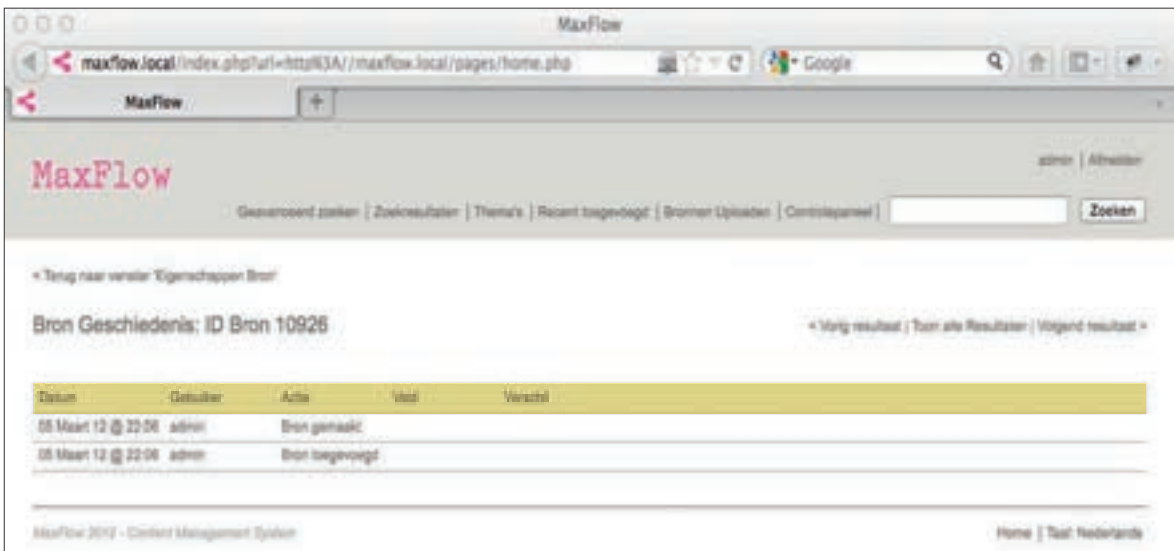

Door op 'Log' te klikken kan men de historiek van een Bron raadplegen.

De verschillende criteria zijn:

- datum wijziging
- gebruikersessie
- ondernomen actie
- aangepast veld
- verschillen na wijziging

#### Bewerk Beeld

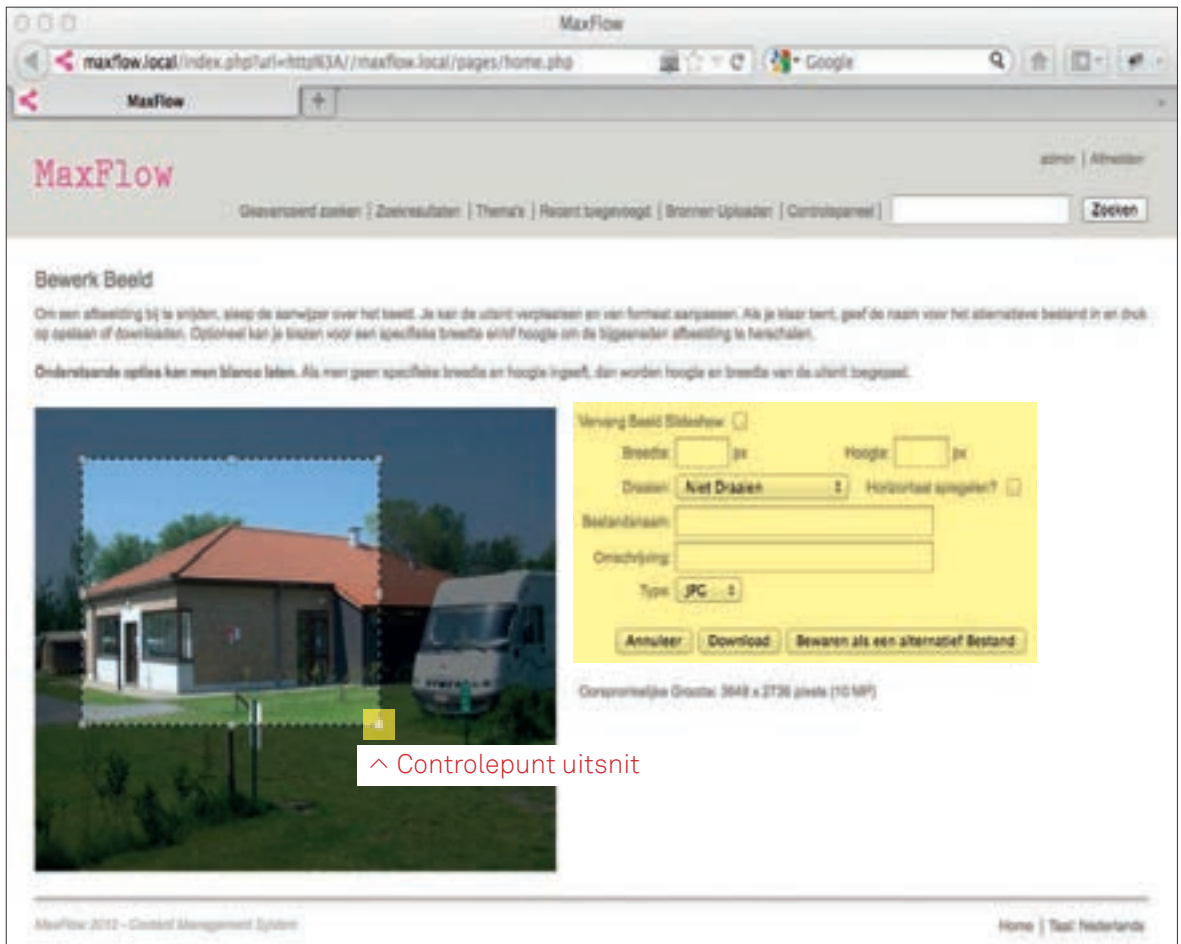

Met de functie 'Bewerk Beeld' kan een beeld geknipt worden, aangepast naar een andere resolutie in pixels. Om het beeld te knippen maakt men met de cursor diagonaal een selectie binnen de voorvertoning. De selectie verplaatst men door binnen het beeld te staan met de cursor en te klikken en slepen. De uitsnit past men aan door op een van de 8 controlepunten te klikken en te slepen. Verder kan het beeld nog gedraaid en gespiegeld worden. Het origineel beeld blijft ongewijzigd, aangepaste beelden kan men als 'alternatief Bestand' bewaren of downloaden.

#### Collecties - Beeldvullende Voorvertoning

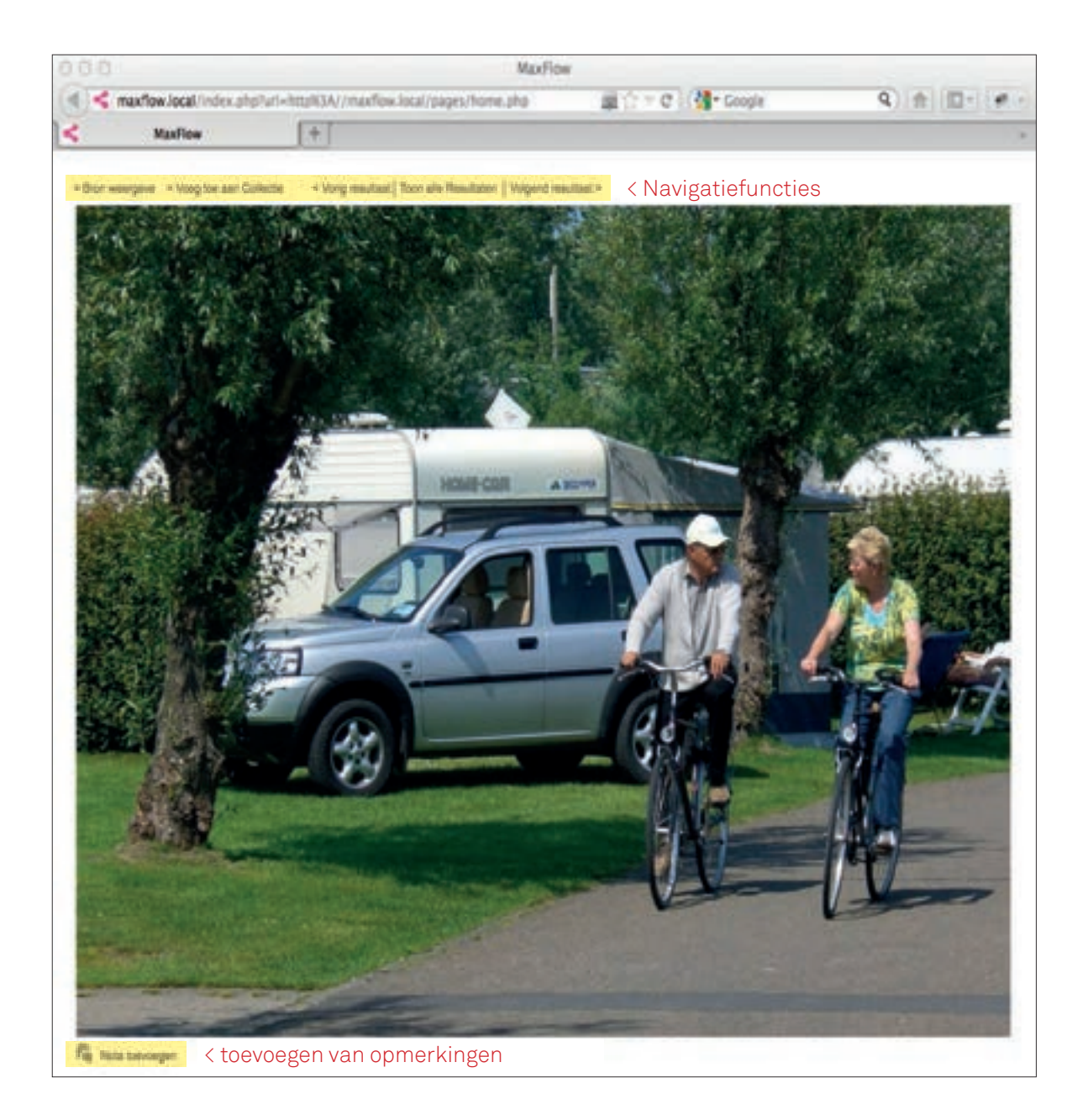

Als men in een Collectie op het vergrootglaas of op 'Beeldvullende vertoning' klikt krijgt men een schermvullend beeld. De voorvertoning heeft een standaard resolutie van 960 x 960 pixels. Met de functie 'Nota toevoegen' voegt men opmerkingen toe op de afbeelding.

Met de functie 'Bron weergeven' gaat men naar de eigenschappen van de Bron. Verder kan men van hieruit de Bron tot de actieve Collectie voegen en met 'Toon alle Resultaten' terugkeren naar de weergavemodus van Collectie. Navigeren binnen de schermvullende weergave gebeurt met de functies 'Vorig resultaat' en 'Volgend resultaat'.

#### Nota aan Bron toevoegen

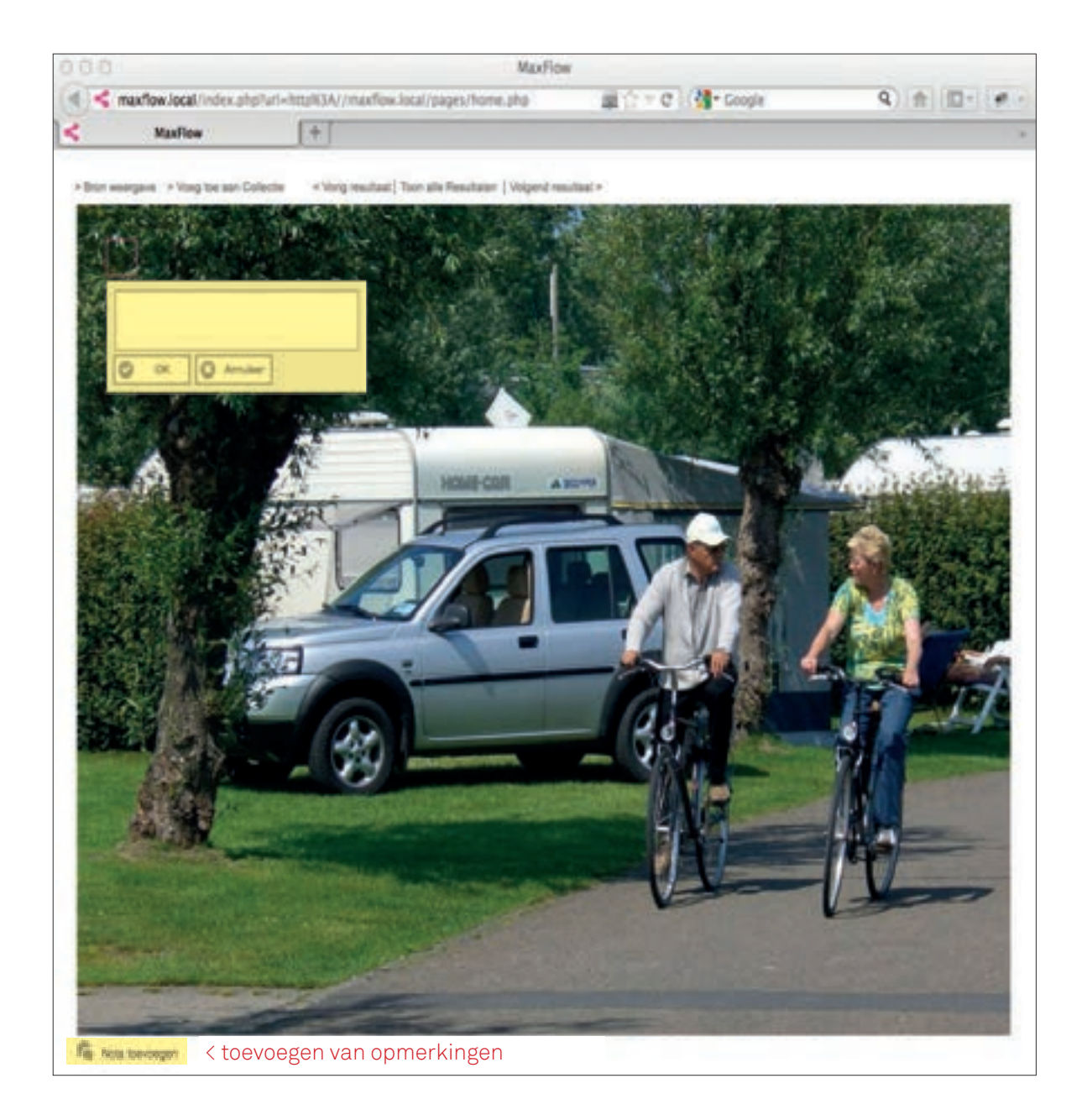

Een nota voegt men toe door op 'Nota toevoegen' te klikken. In het venster dat op het beeld verschijnt geeft men de opmerking in. De opmerking verplaatst men door binnen de rode vierkant met de cursor te klikken en slepen. de rode selectie past men aan door met de cursor op een zijde te klikken en te slepen. Deze nota's liggen als een laag op de afbeelding en hebben geen invloed op het origineel beeld. De nota's verschijnen niet op gedownloade beelden.

### Collecties - Weergave Klein

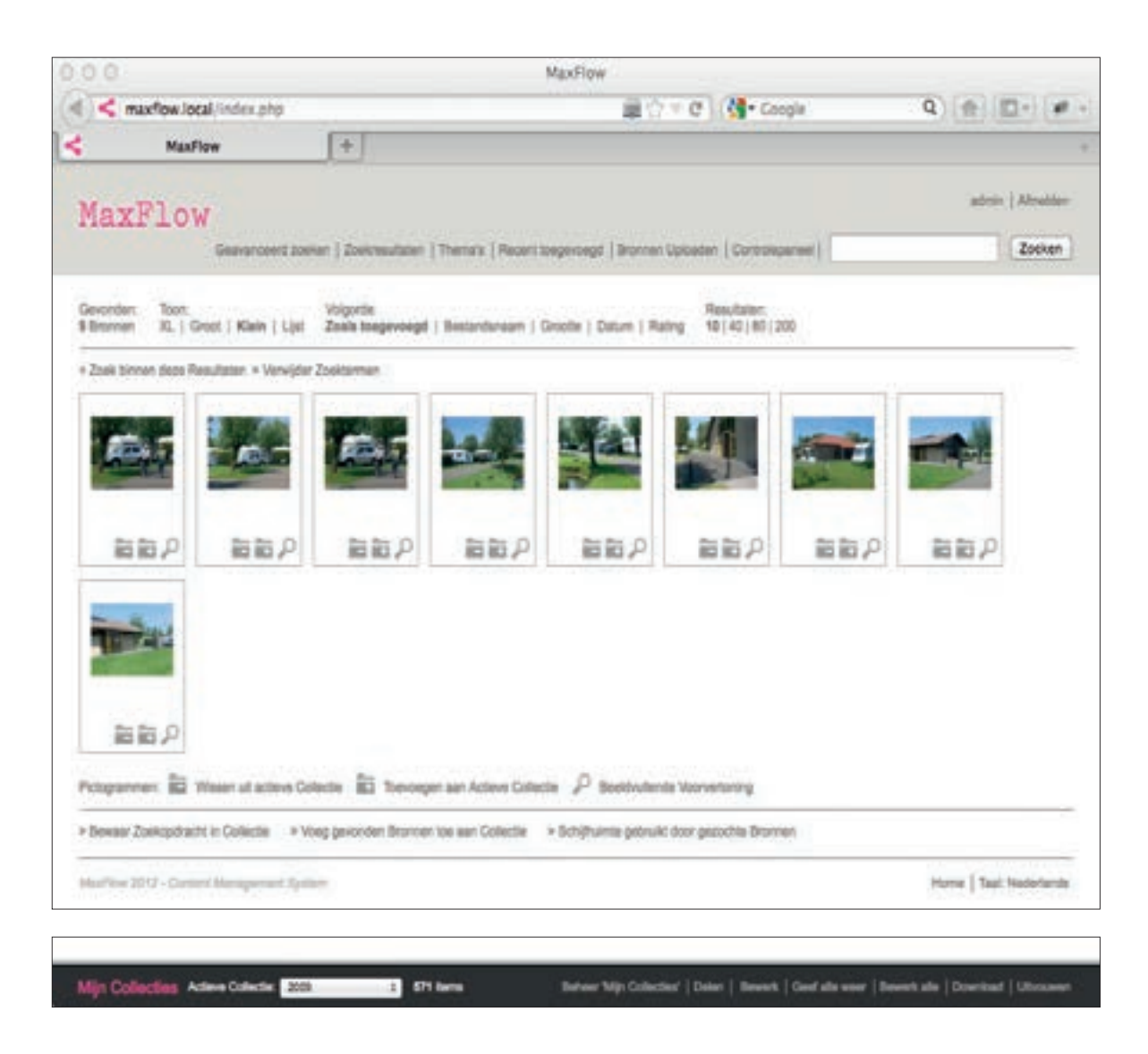

Bij de weergave van een Collectie als 'Klein' ziet men een miniatuur van de Bron de funties 'Verwijderen uit de actieve Collectie', 'Toevoegen aan de actieve Collectie' en 'Schermvullende Voorvertoning'. Alle andere functies blijven ongewijzigd.

## Collecties - Weergave Lijst

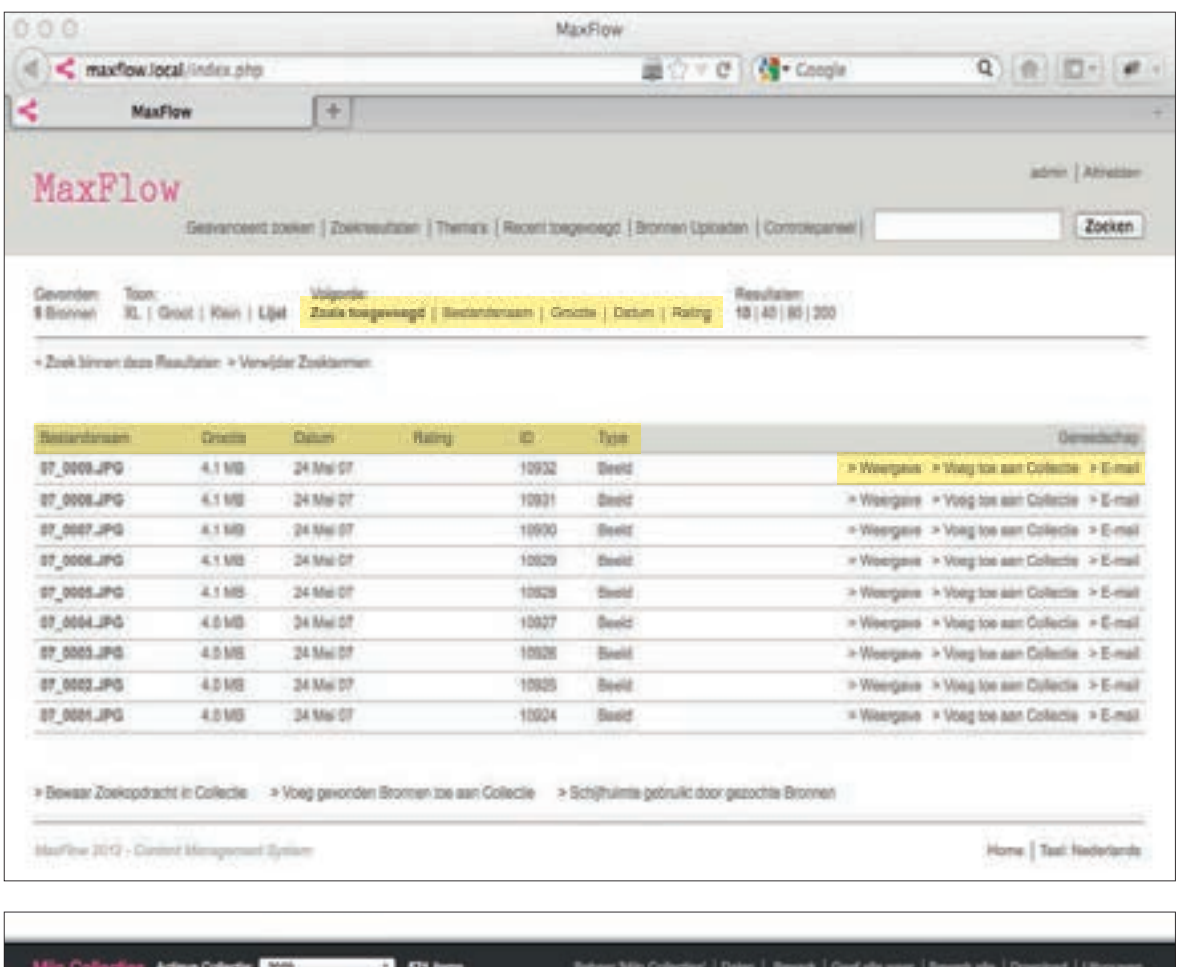

Bij de weergave van een Collectie als 'Lijst' ziet men de Bronnen van een Collectie in lijstvorm. De Bronnen staan alfabetisch gesorteerd op naam. Hersorteren doet men 'zoals toegevoegd', op 'Bestandsnaam', op 'Grootte' in Megabyte, op 'Datum' en volgens 'Rating'.

De functie 'Weergave' verwijst naar de eigenschappen van de Bron, 'Voeg toe aan Collectie' voegt de Bron aan de actieve Collectie en 'E-mail' stuurt de Bron per E-mail door.

## Collecties - Bewerk alle

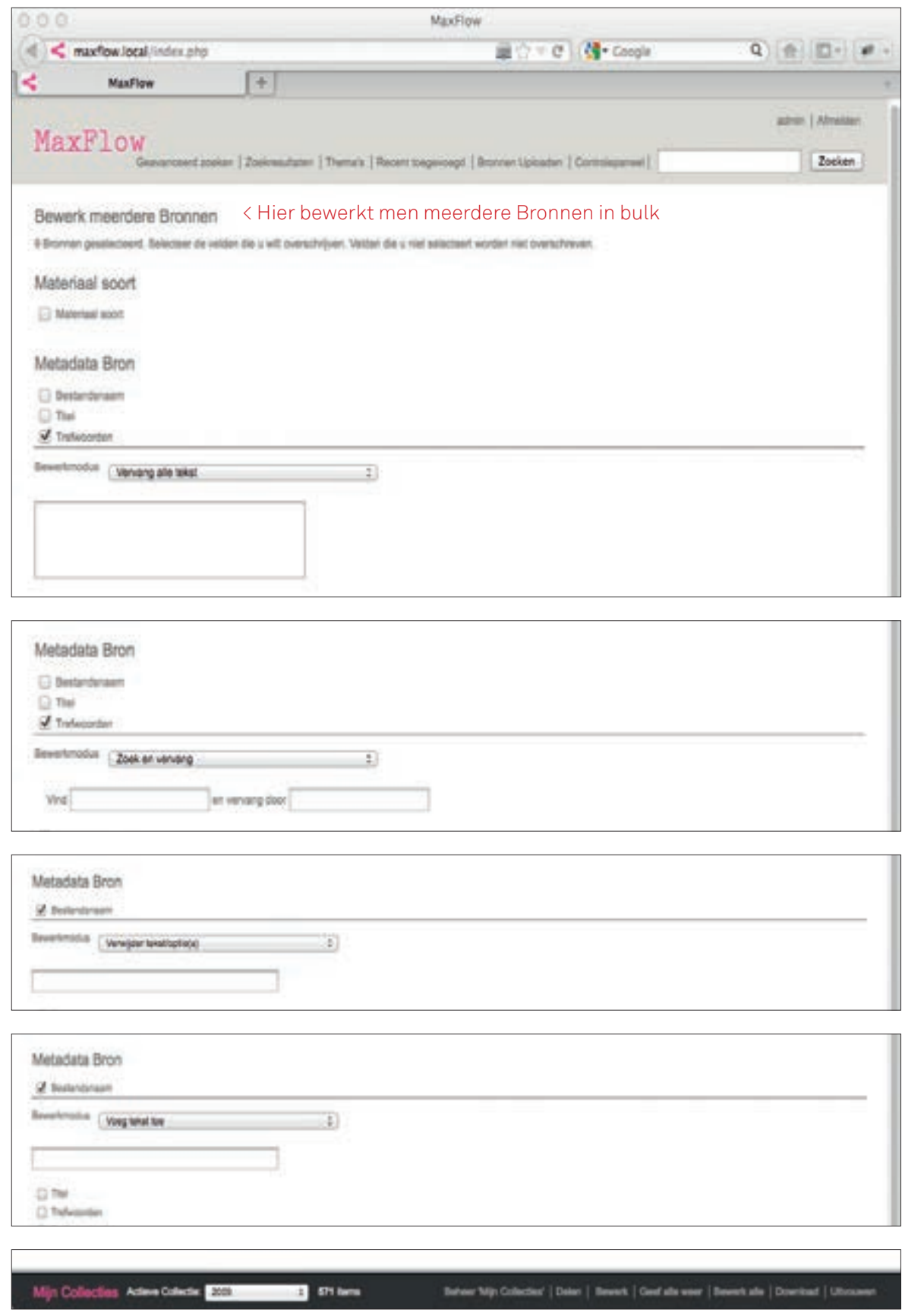

# Bronnen Uploaden

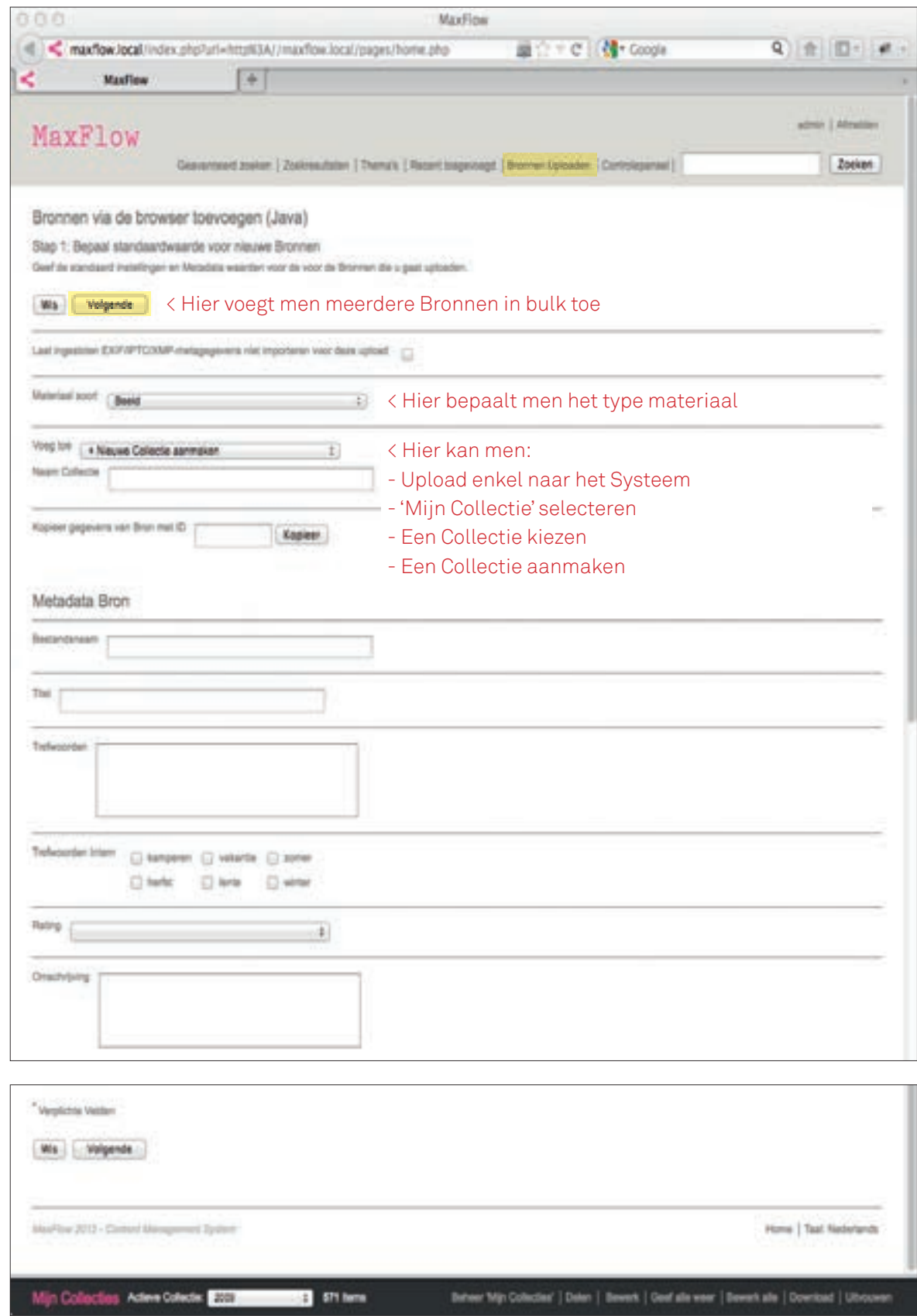

#### Bronnen Uploaden - met Java applet

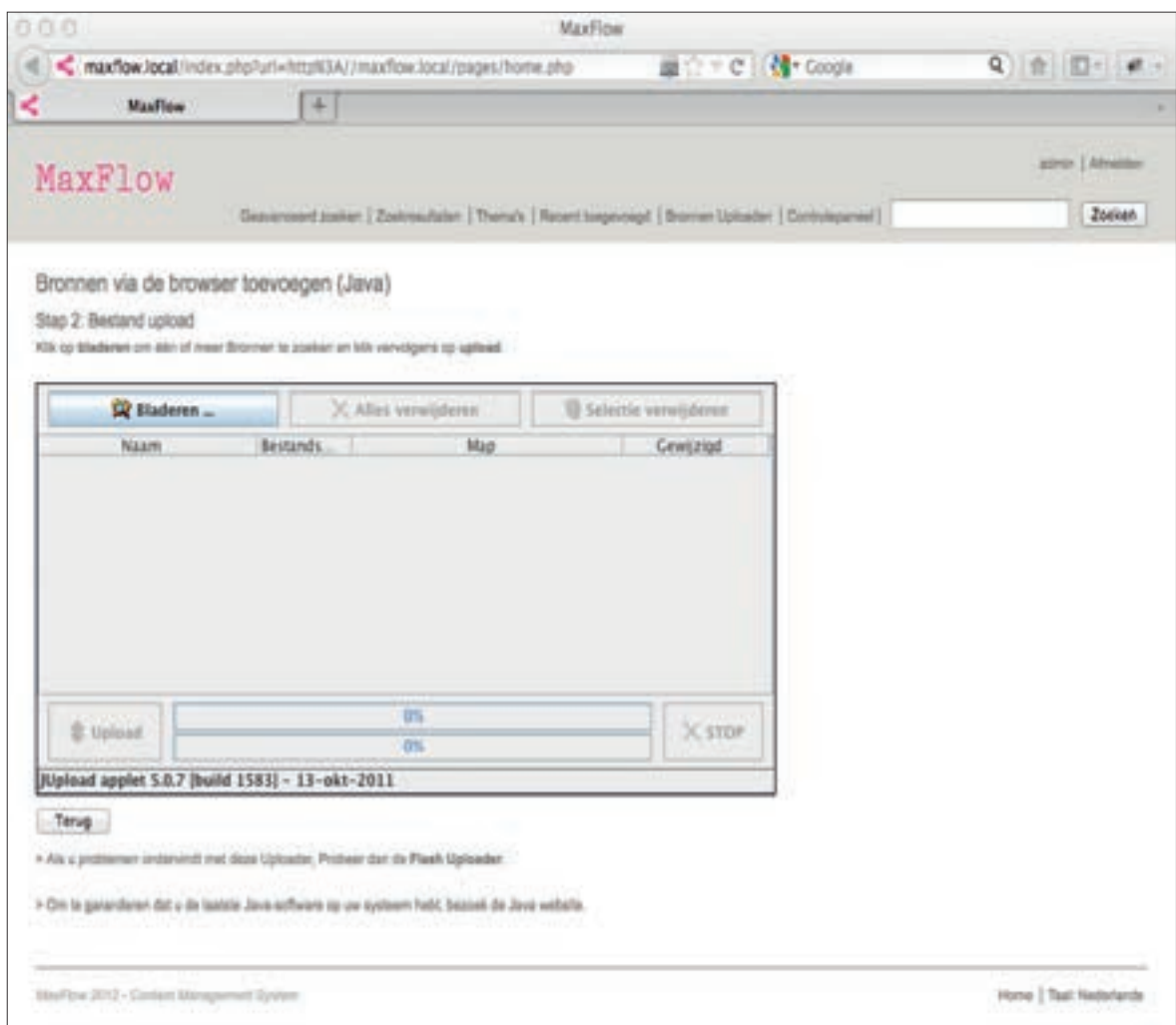

Dit is het standaard upload venster. Eenmalig moeten we toestemming geven om deze applicatie (Java applet) te kunnen gebruiken. Dit is de snelste methode om grote hoeveelheid bestanden in bulk up te loaden. De Java applet laat uploads toe van Bronnen verdeeld over meerdere mappen. Bij uitzonderlijke problemen kan men de Adobe Flash uploader gebruiker, die laat enkel Bronnen die ingesloten zijn in één map.

## Eigenschappen PDF Bestand

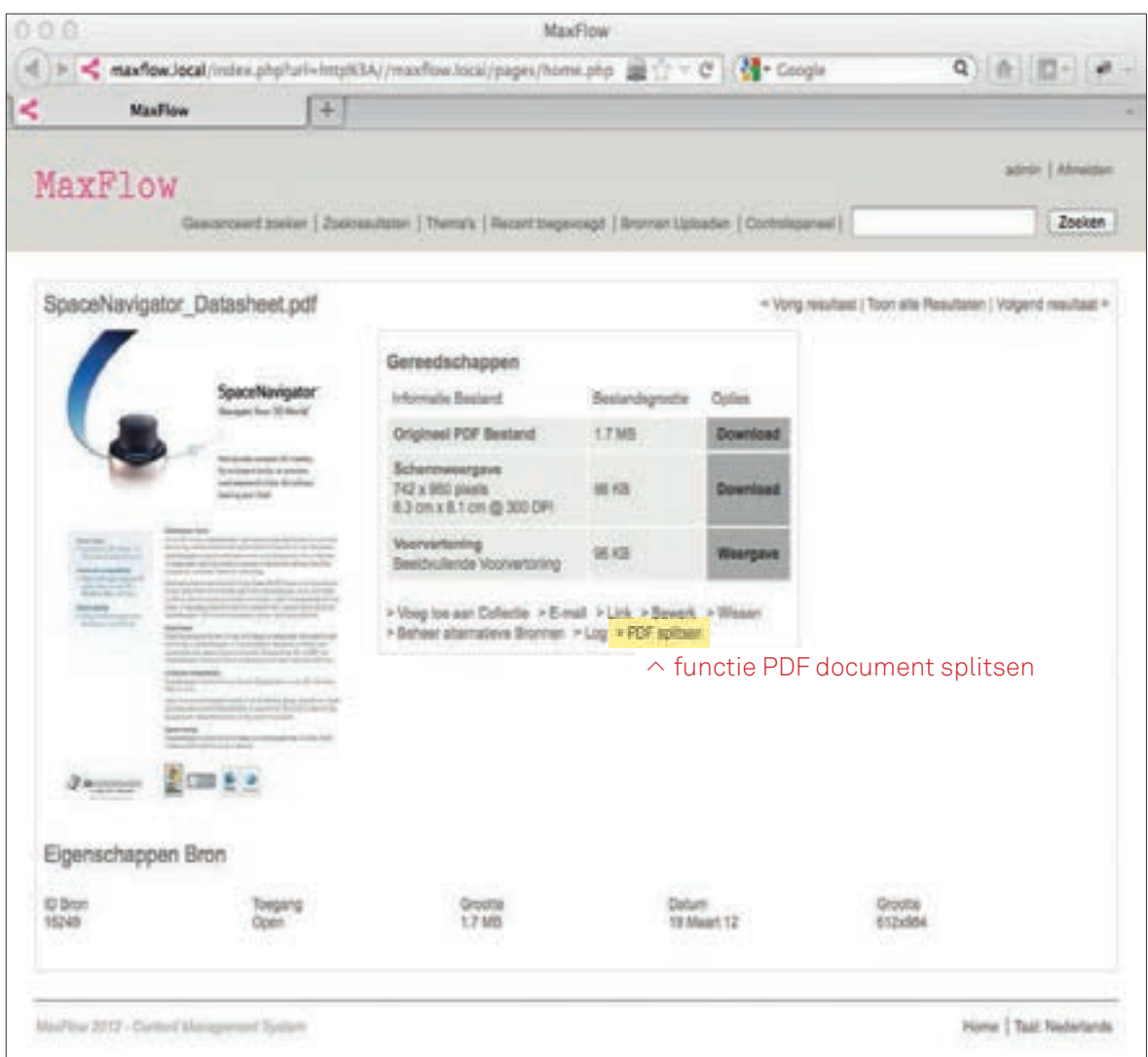

In PDF bestanden kan men bladeren pagina per pagina in schermvullende weergave. Met de functie 'PDF splitsen' kan men een PDF in meerdere stukken opsplitsen. Dit kan handig zijn voor gebruikers die maar een bepaald gedeelte van het document nodig hebben. De indexering wordt beter benut, vooral bij PDF bestanden die heel wat pagina's bevatten.

#### Een PDF Bestand doorbladeren

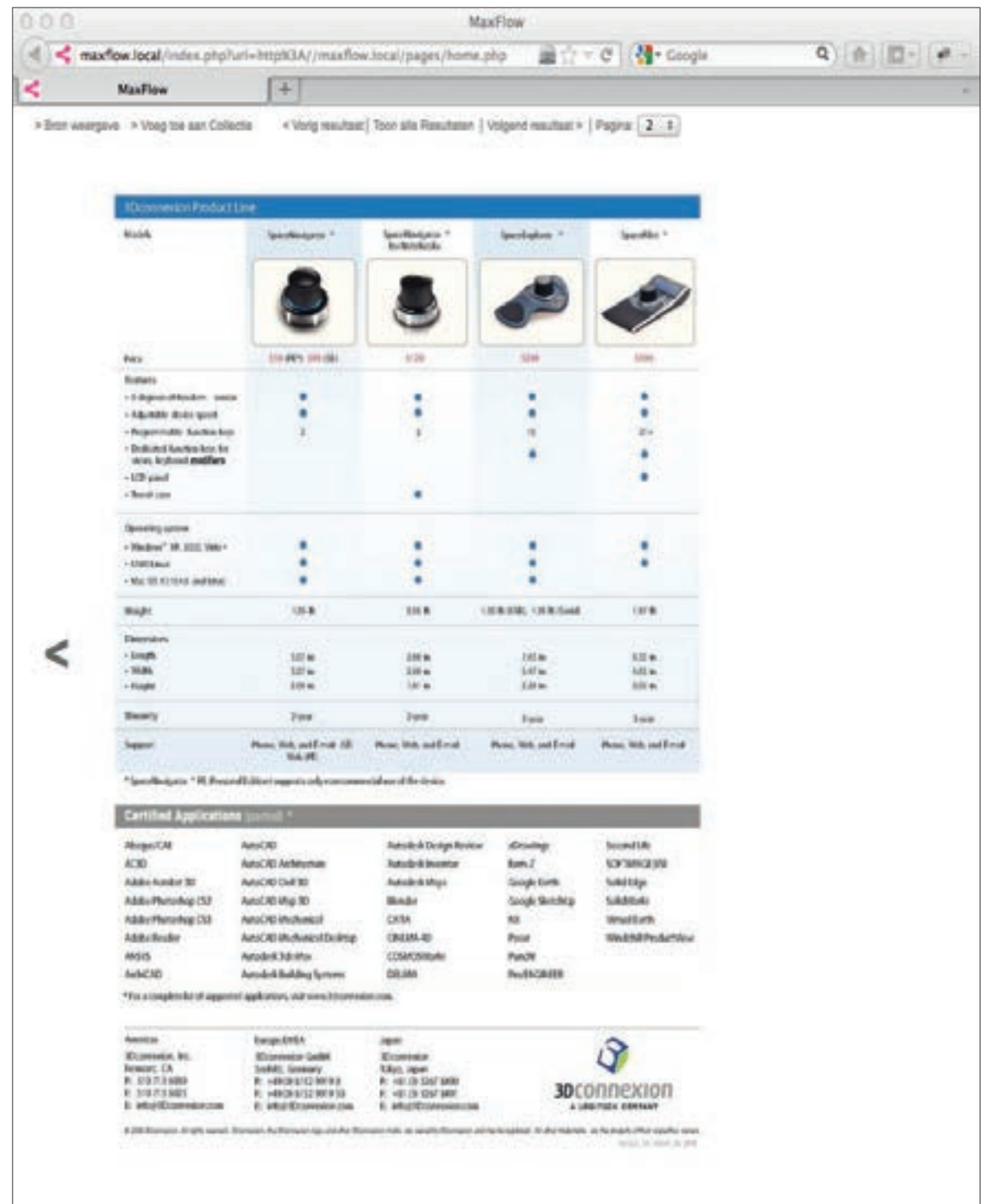

Voorbeeld van een schermvullende weergave van een PDF document. De voorvertoning heeft een standaard resolutie van 960 x 960 pixels. Met de functie 'Bron weergeven' gaat men naar de eigenschappen van de Bron. Verder kan men van hieruit de Bron tot de actieve Collectie voegen en met 'Toon alle Resultaten' terugkeren naar de weergavemodus van Collectie. Navigeren binnen de schermvullende weergave gebeurt met de functies 'Vorig resultaat' en 'Volgend resultaat'. Rechtstreeks naar een pagina gaat men door de pagina in te geven in het venster 'Pagina'.

#### Een PDF Bestand splitsen

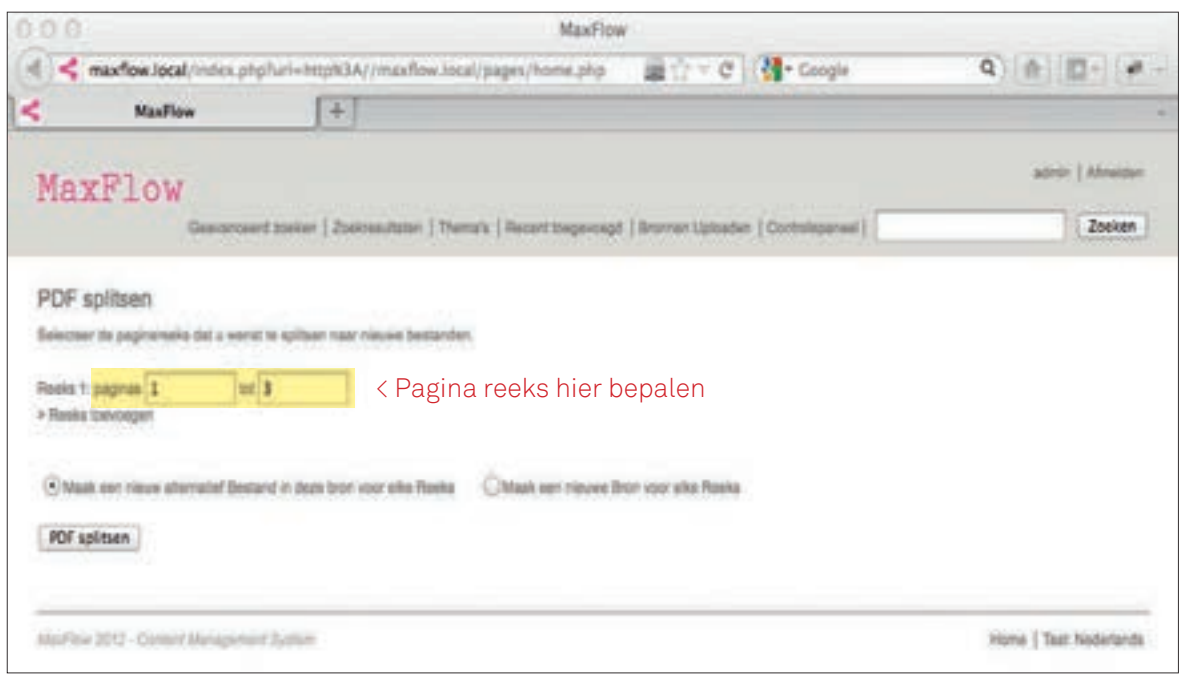

Een PDF document kan men opsplitsen en meerdere reeksen. Hiervoor geeft men de eerste en laatste pagina van enkel reeks in. Het systeem laat toe om opgesplitste reeksen als aternatieve Bronnen te bewaren in de huidige Bron of om nieuwe reeksen te bewaren als nieuwe onafhankelijke Bronnen.

## Meerdere Bronnen bewerken

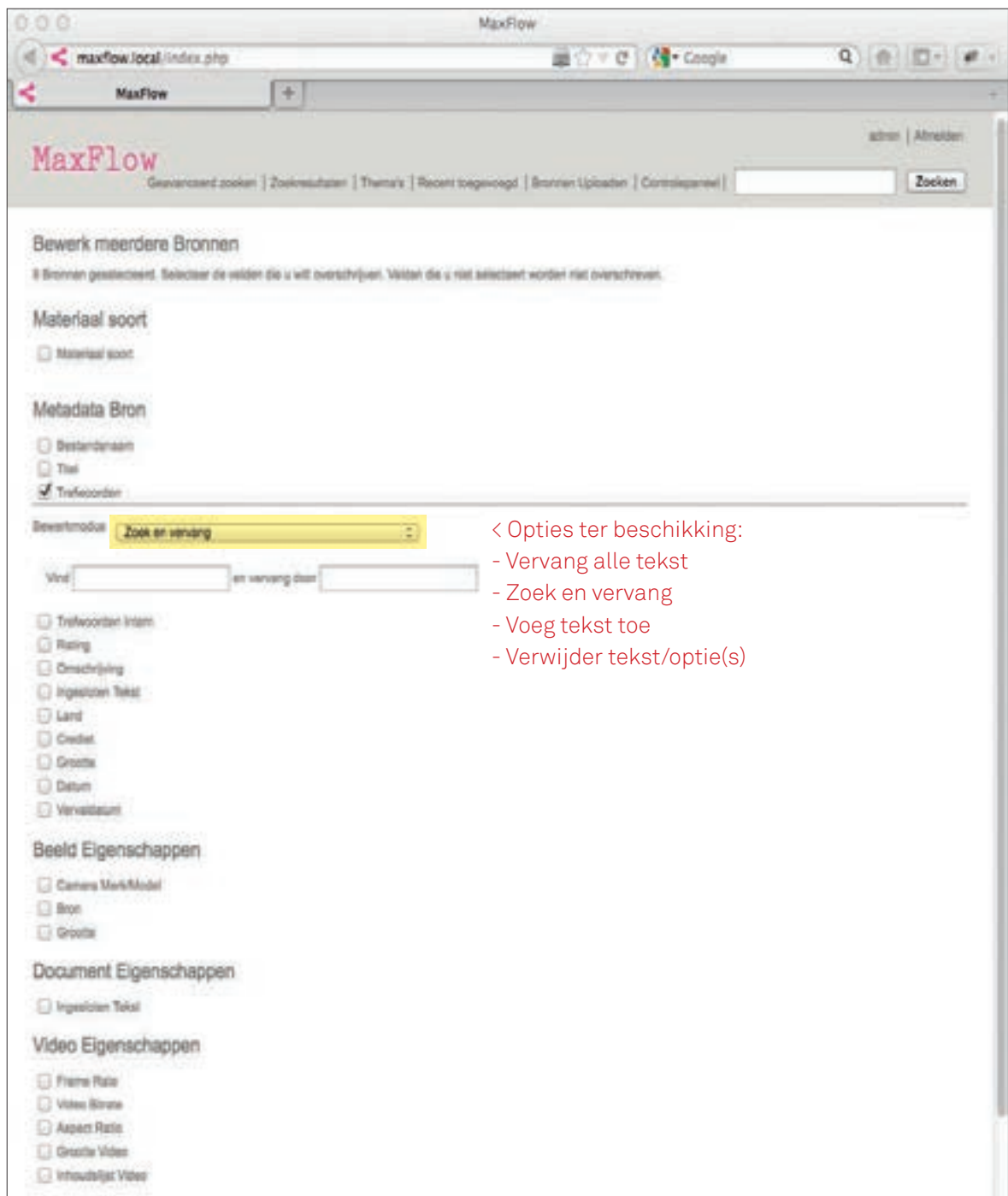

Met de functie 'Bewerk meerdere Bronnen' kan men specifieke velden van meerdere Bronnen samen aanpassen. Alle zichtbare velden waarover een Bron beschikt zijn aanpasbaar.

# Controlepaneel

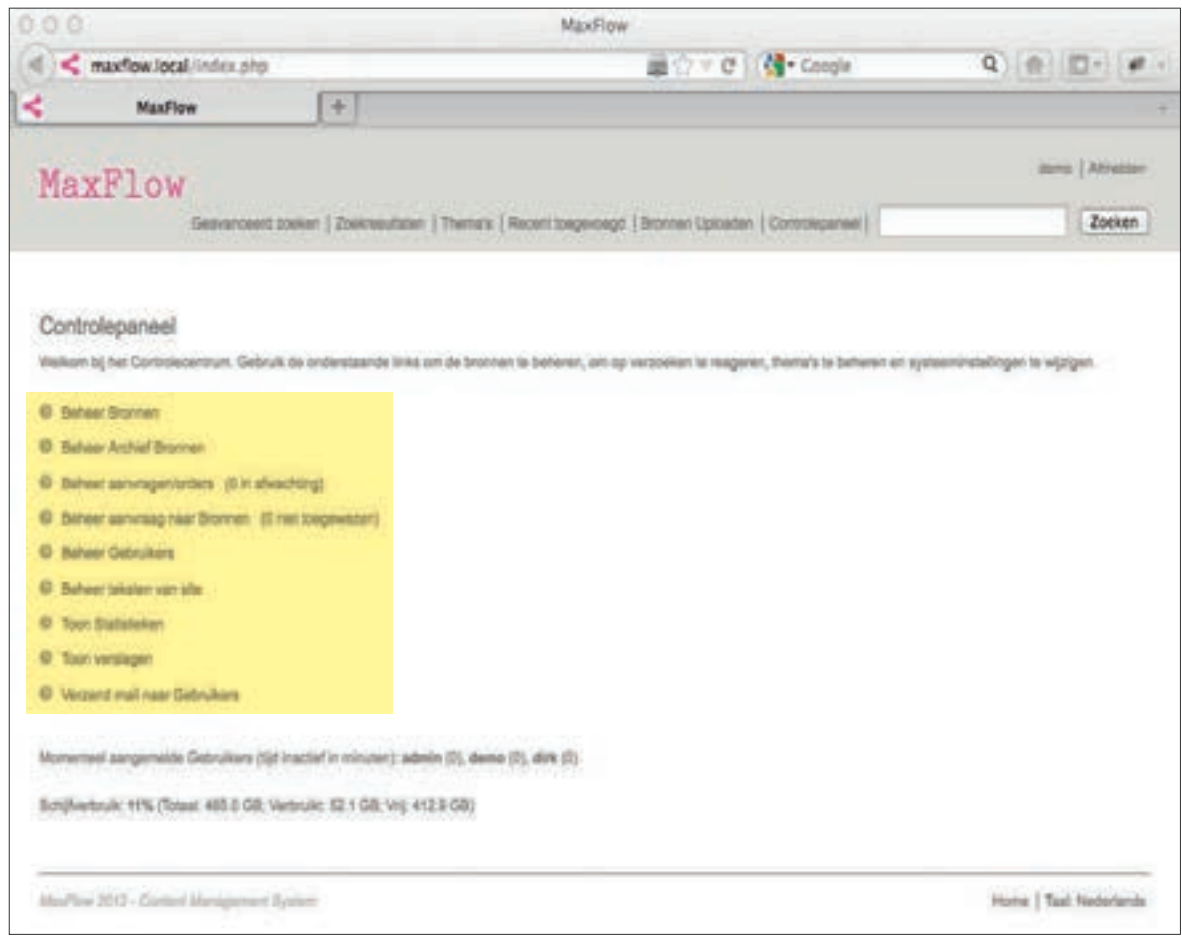

Enkel Beheerders hebben toegang tot het 'Controlepaneel'.

## Controlepaneel > Een Bron toevoegen

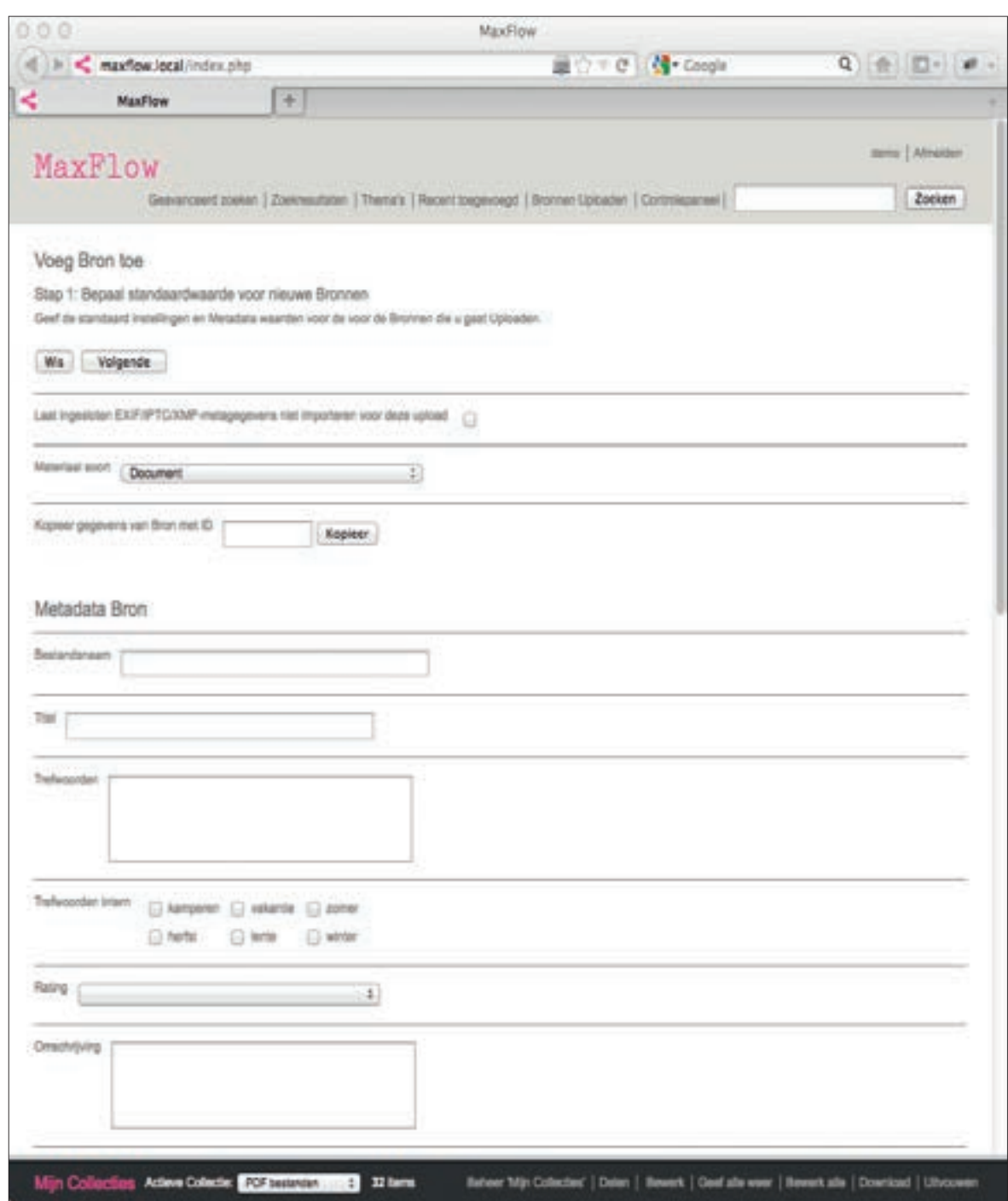

Met deze functie voegt men 1 Bron toe tot het Systeem. De Bron wordt in het Systeem opgenomen maar wordt aan geen Collectie toegewezen.

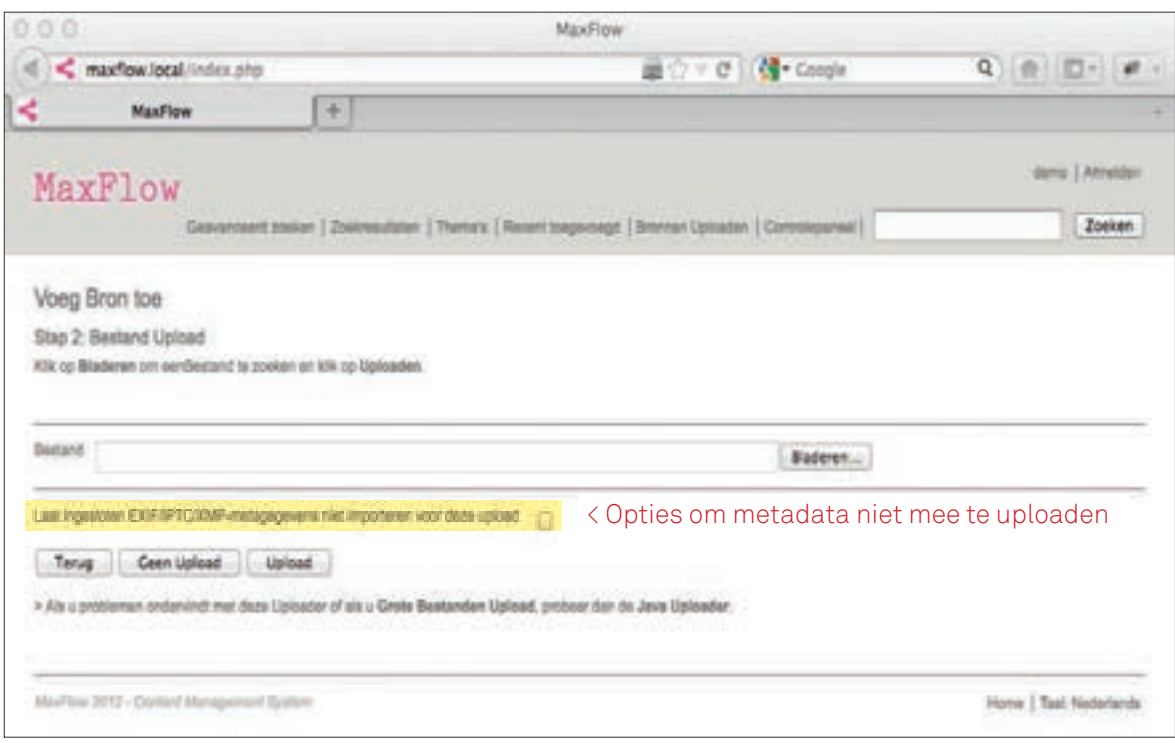

In dit menu kiest men een bestand. Vervolgens klikt men op 'Upload'. Als de ingesloten metadata niet moet meegeladen worden, dan vinkt men die optie aan.

#### Controlepaneel > Beheer Gebruikers

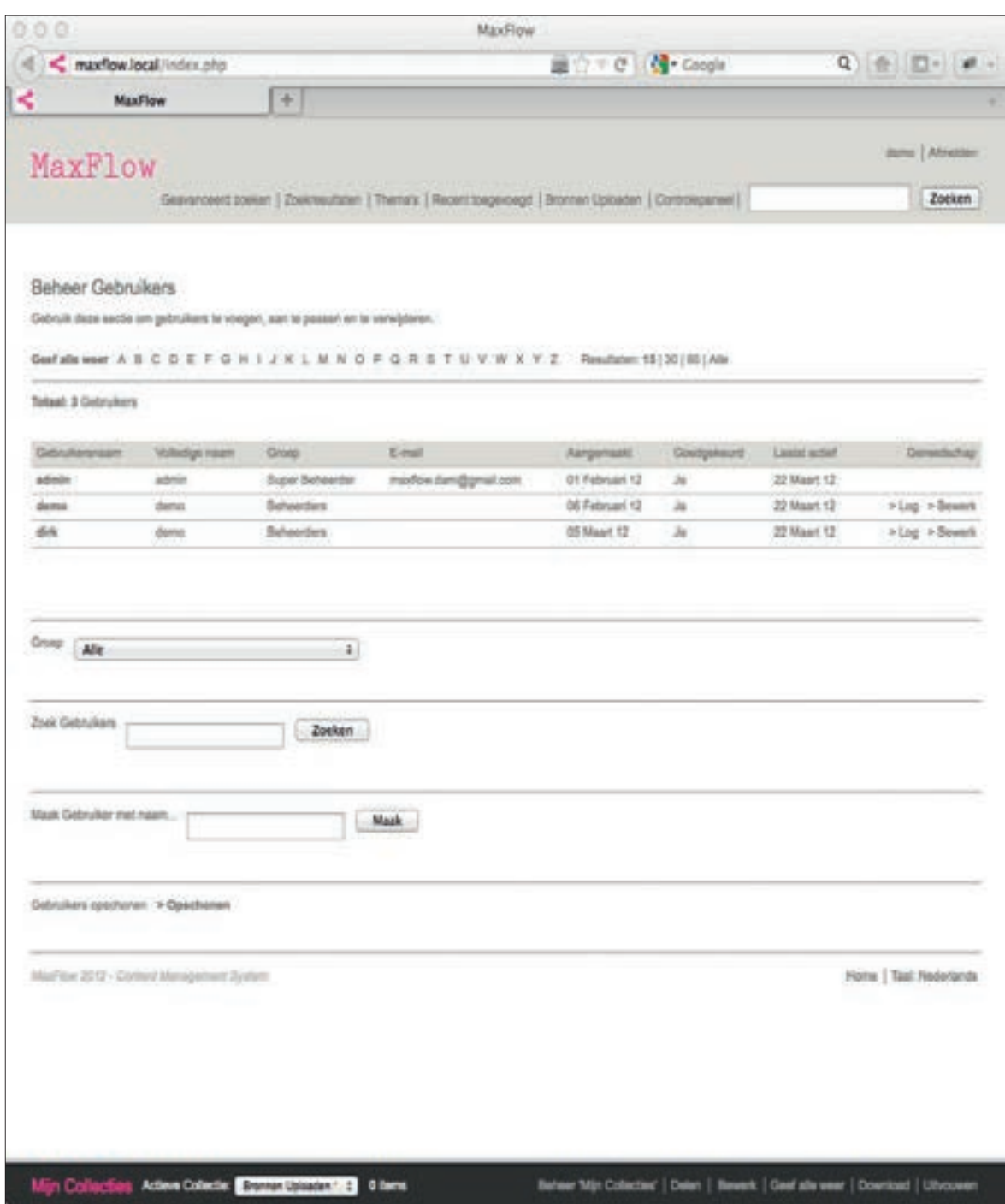

Hier kan men gebruikers aanmaken, bewerken en verwijderen. Gebruikers zijn ingedeeld in de groepen: Algemene Gebruiker, Archivaris, Beheerder en Super Beheerder. De instellingen van elke gebruiker zijn aanpasbaar. Van elke gebruiker kan zijn gebruikshistoriek opgevraagd worden. Sporadische gebruikers die lange tijd niet meer actief zijn geweest kan men met de 'Opschonen' functie verwijderen.

## Bewerk Gebruikers

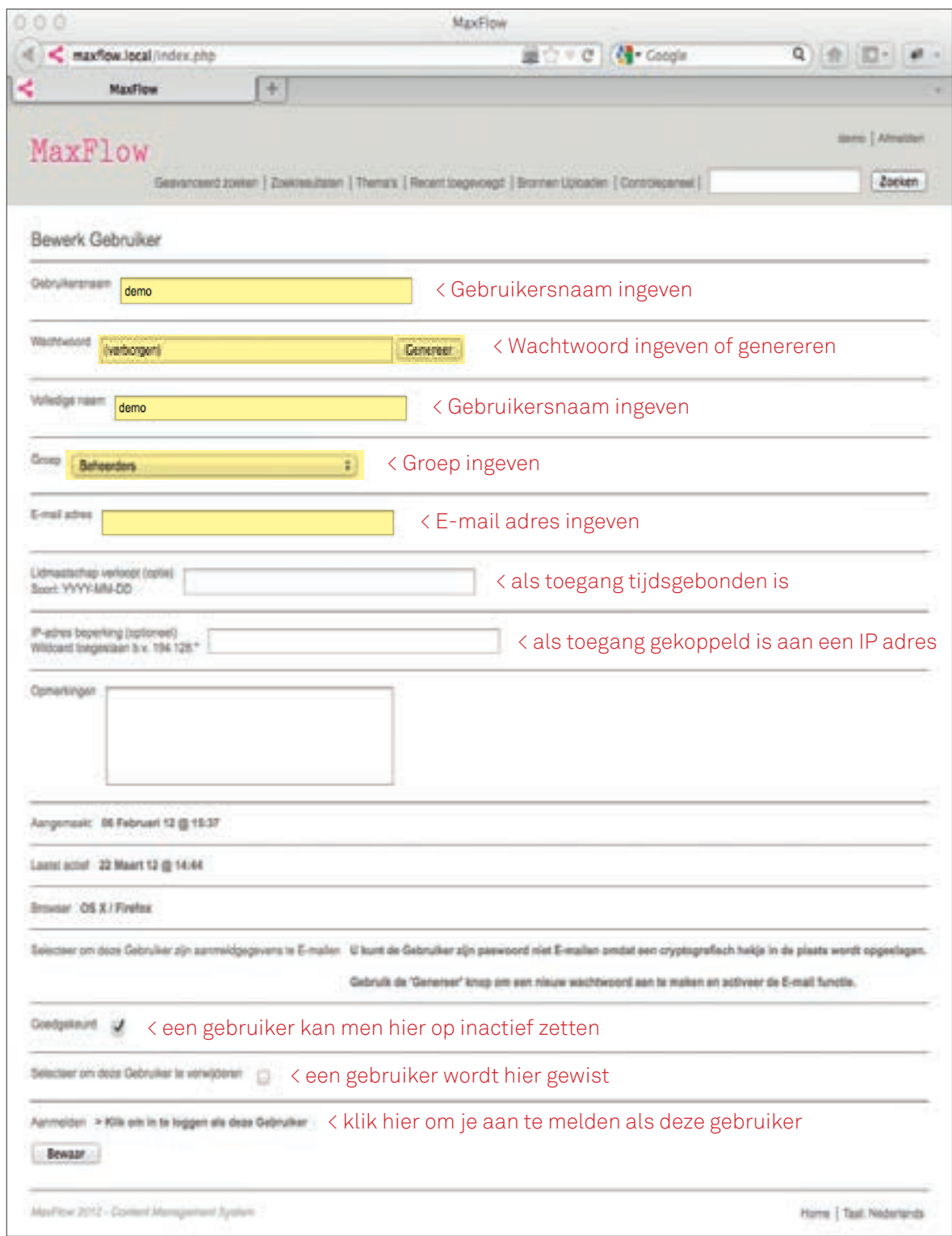

Voor elke gebruiker moet men een gebruikersnaam, wachtwoord, volledige naam en E-mail adres ingeven. Deze velden zijn verplicht om de gebruiker een efficient gebruikt van het systeem te garanderen.

# Gebruikers opschonen

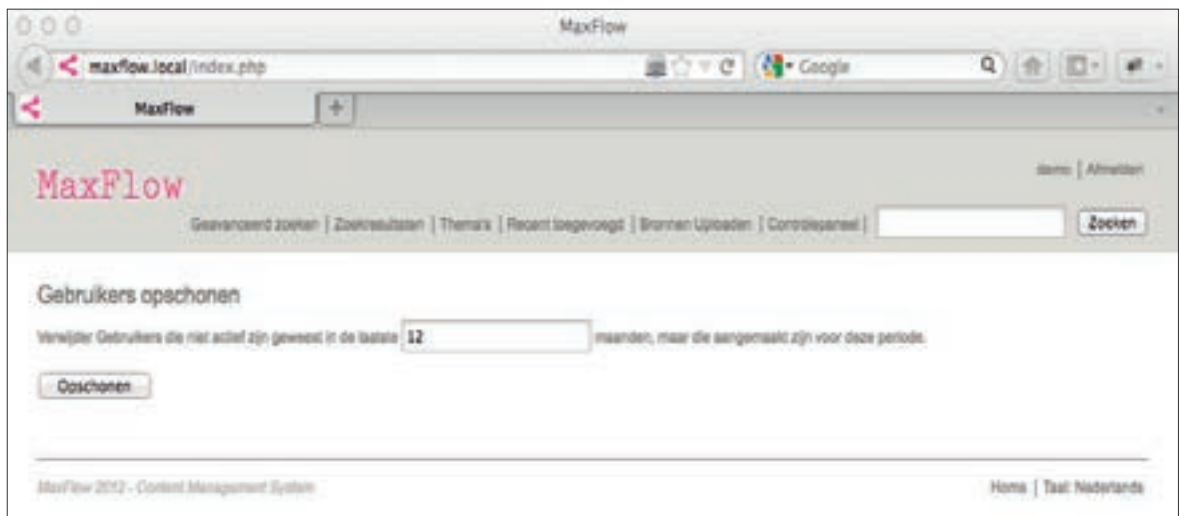

Hier kan men gebruikers wissen die gedurende een bepaalde periode niet meer actief zijn geweest op het systeem.

## Historiek Gebruiker

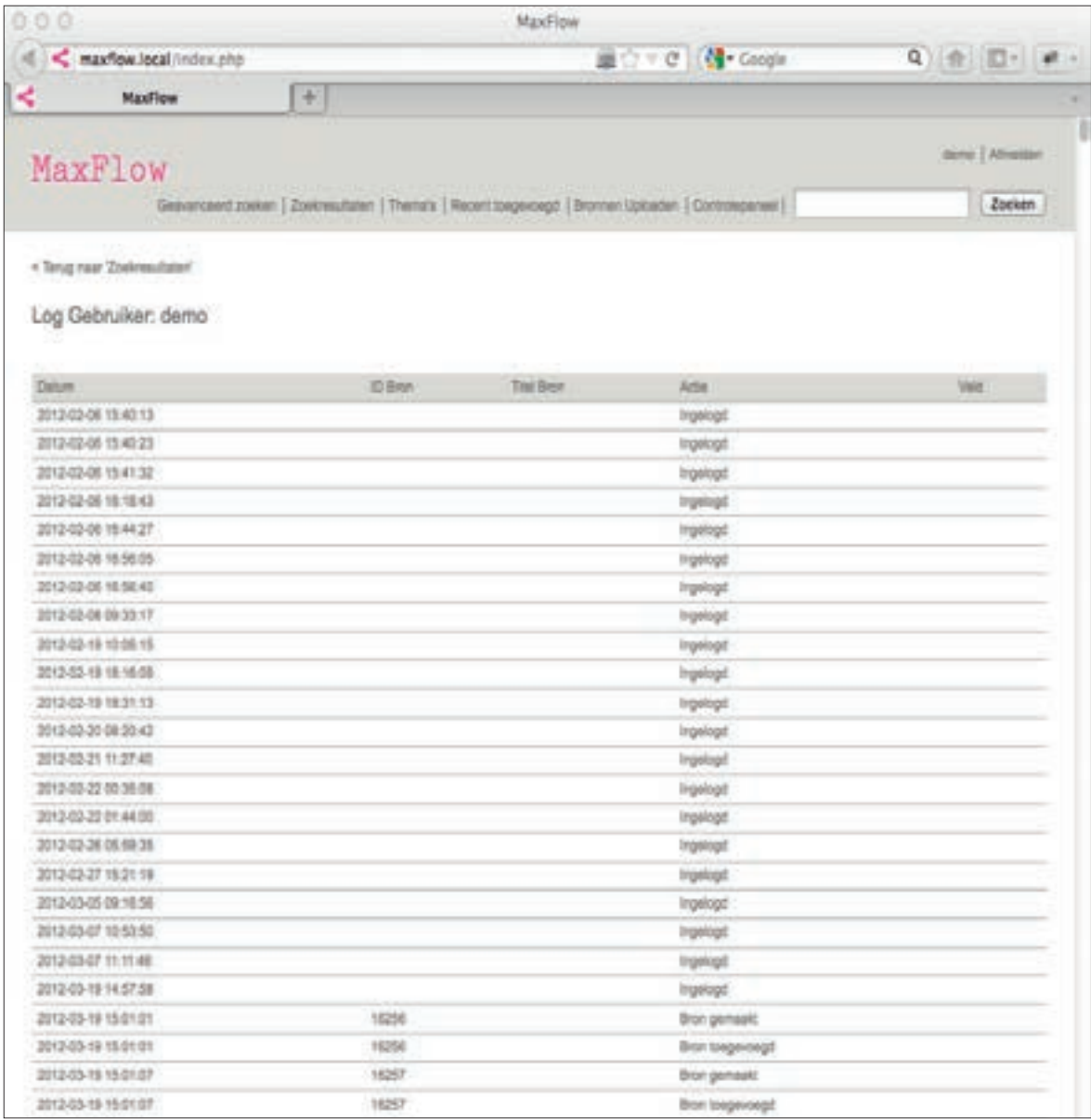

Weergave van de gebruikershistoriek.

## Controlepaneel > Toon Statistieken

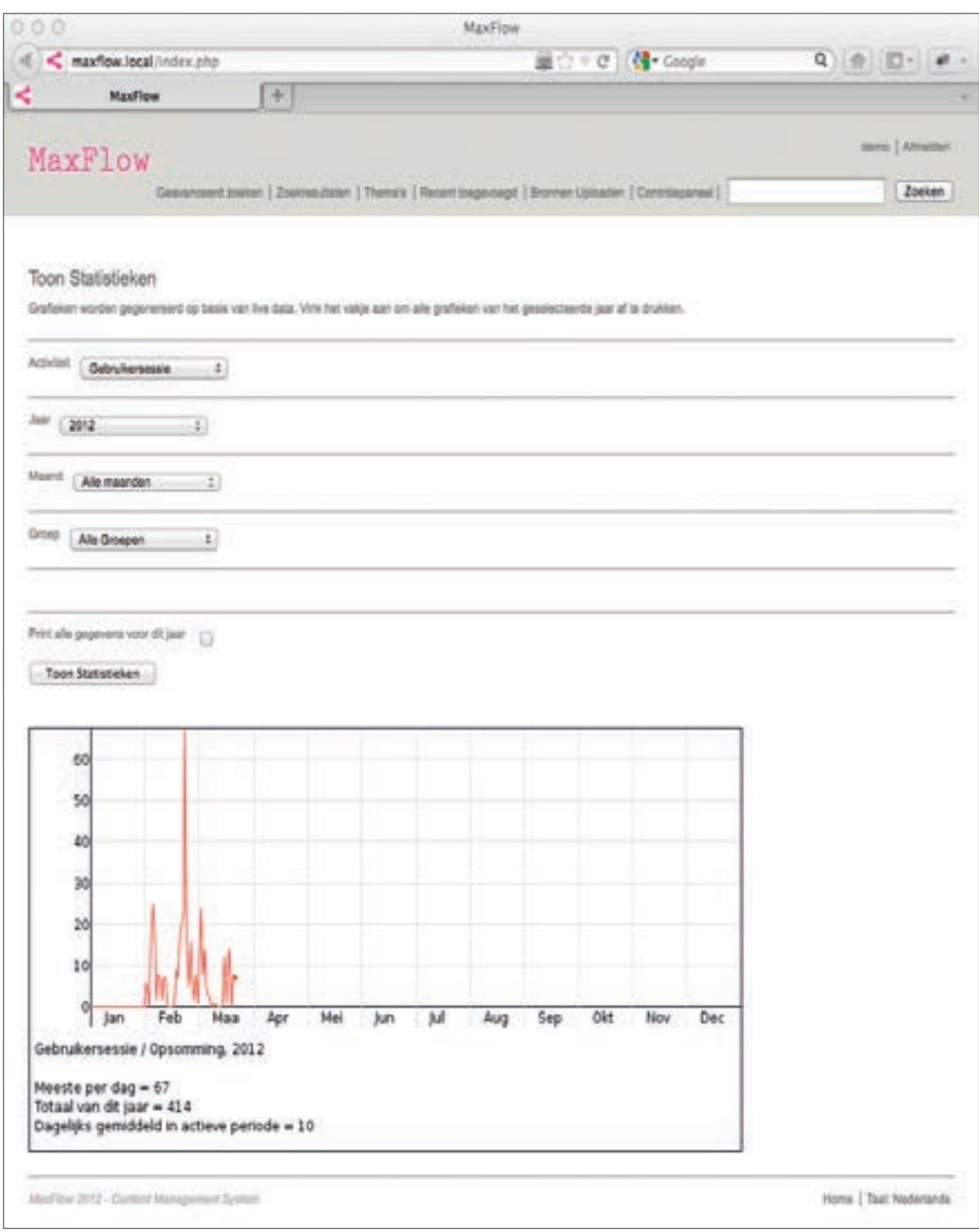

Beheerders hebben de mogelijkheid om het gebruikersgedrag van het systeem op te vragen. De statistieken zijn opgesplitst volgens type activiteit, periode en gebruikersgroep. De weergave gebeurt door middel van een grafiek.

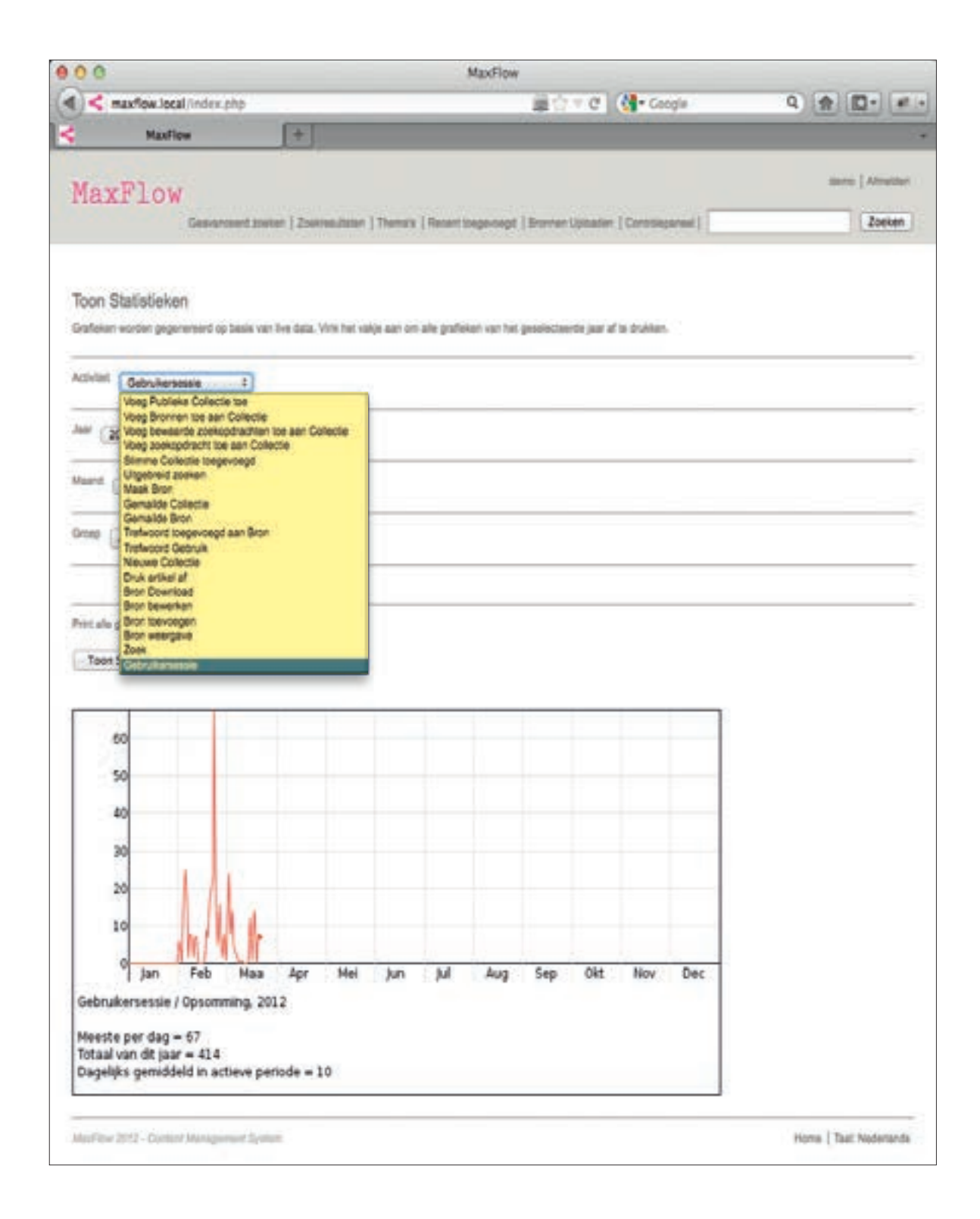

Onder het menu 'Activiteit' hebben we hier een overzicht met de verschillende gebruikspatronen.

## Controlepaneel > Toon Verslagen

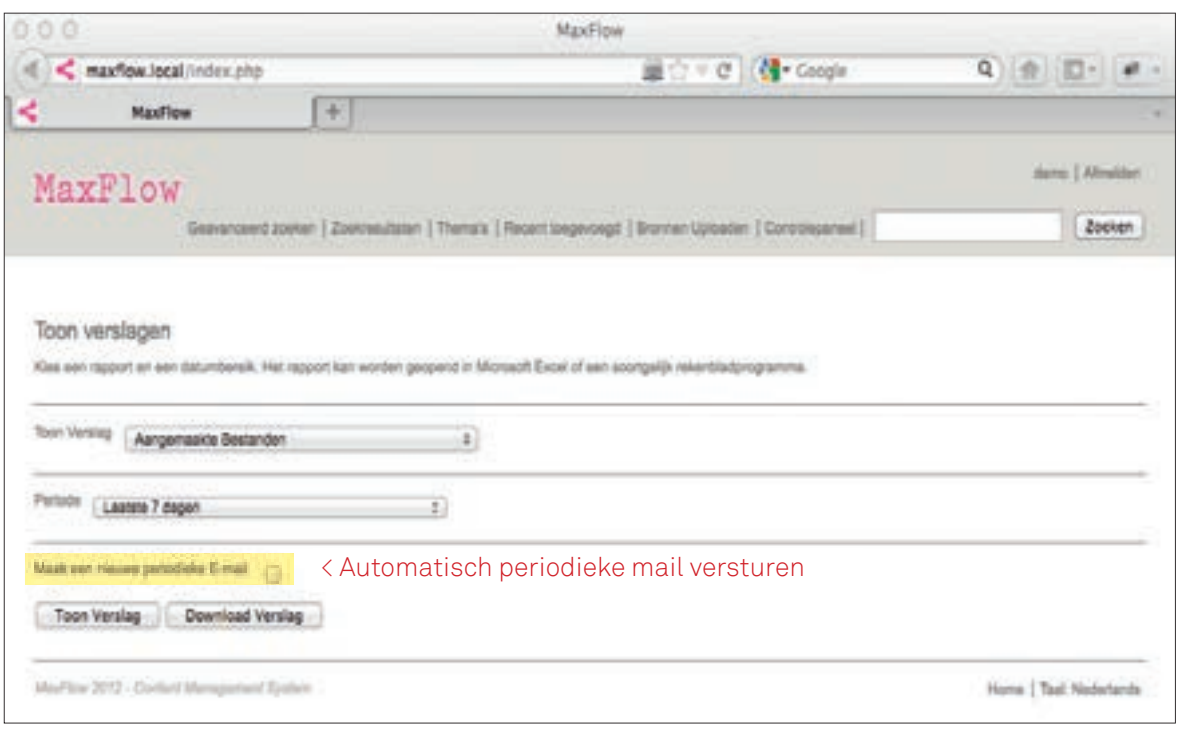

Statistieken kan men ook downloaden als CSV bestanden. Hiervoor gaat men in het 'Controlepaneel' naar de functie 'Verslagen'. Met de functie 'Maak een periodiek E-mail' wordt het verslag automatisch naar je E-mail adres gestuurd.

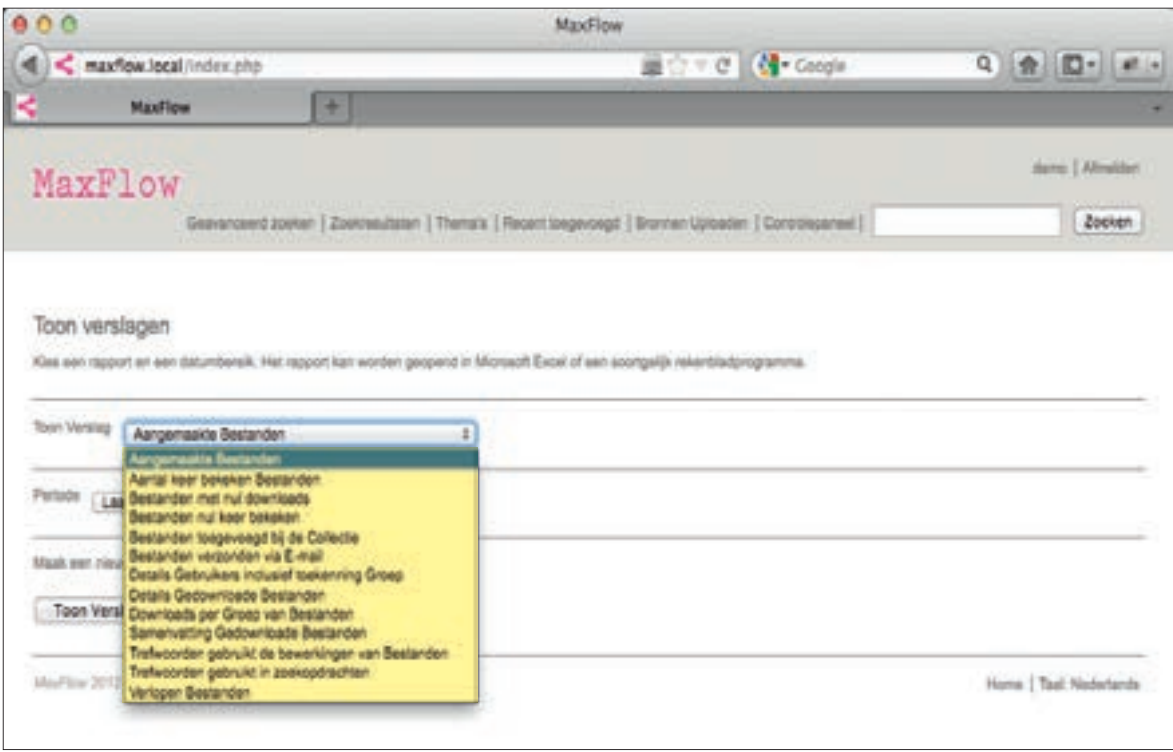

Onder het menu 'Toon verslagen' hebben we hier een overzicht met de verschillende gebruikspatronen die men kan gebruiken.

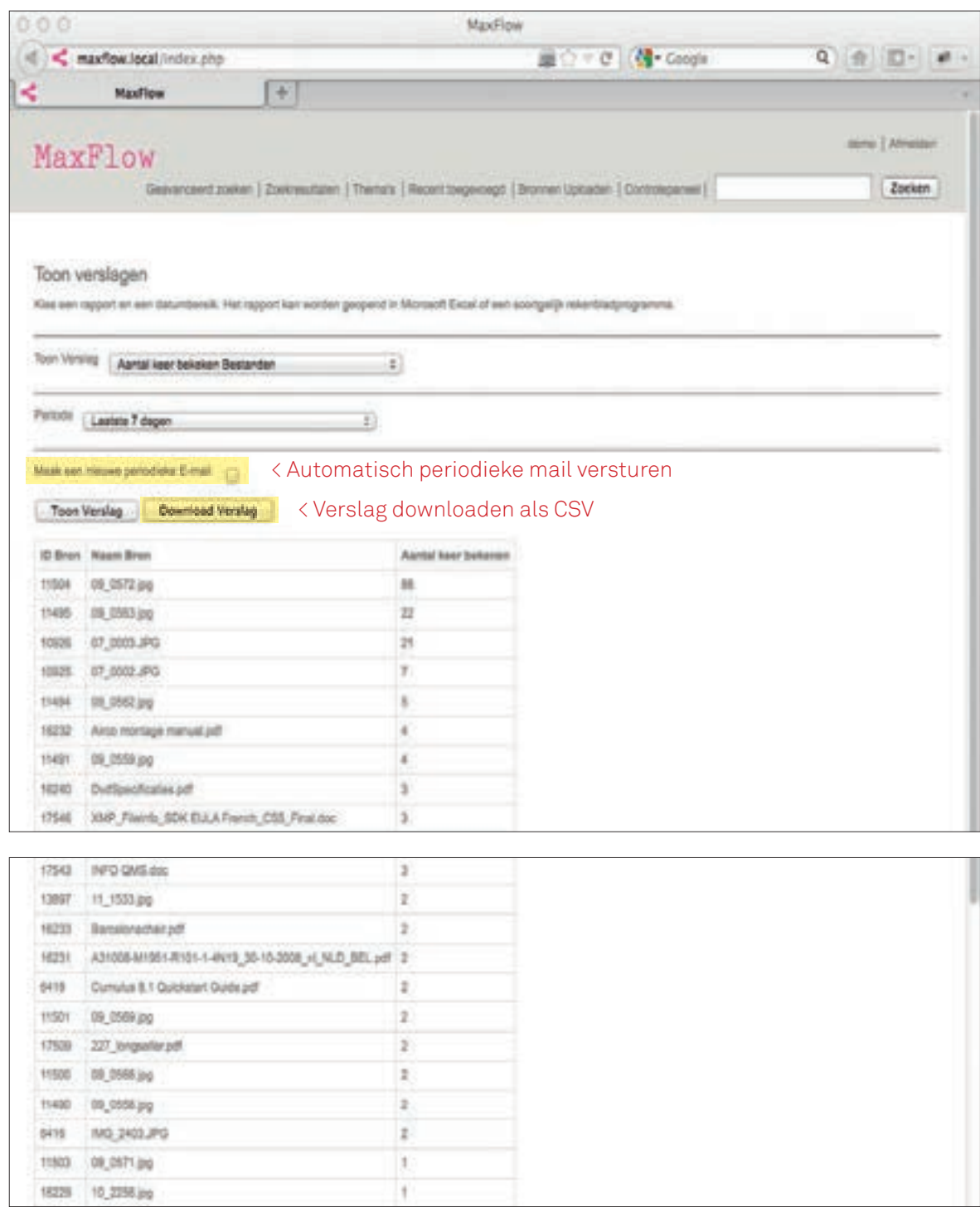

Weergave van een verslag.

# Controlepaneel > Beheer veldopties

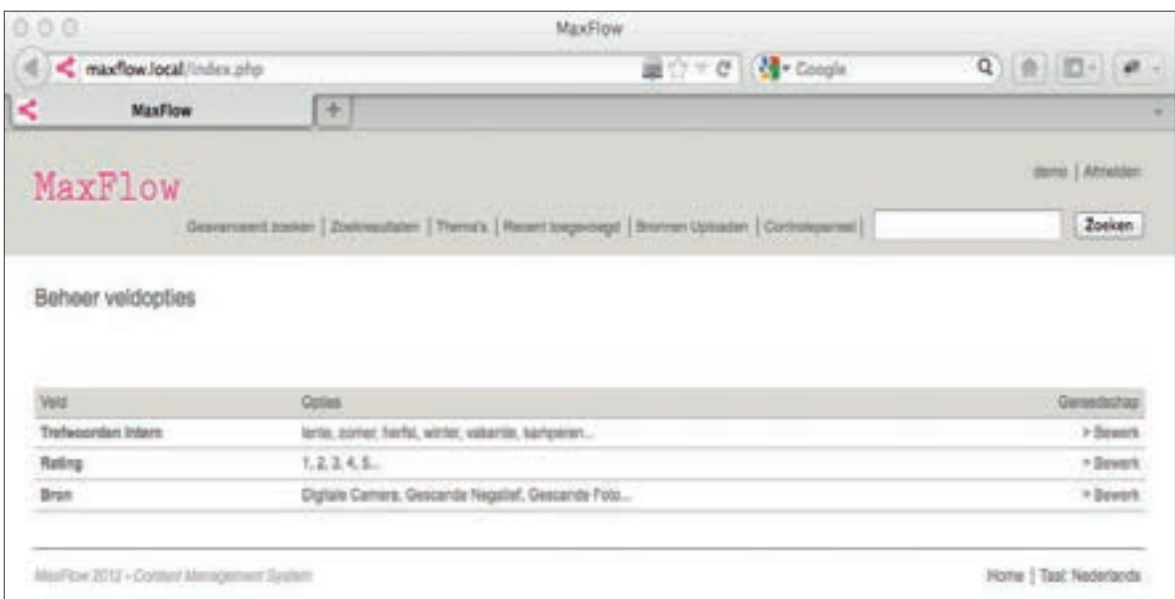

Met de functie 'Beheer veldopties' kan men extra velden aanmaken en voorzien van opties.

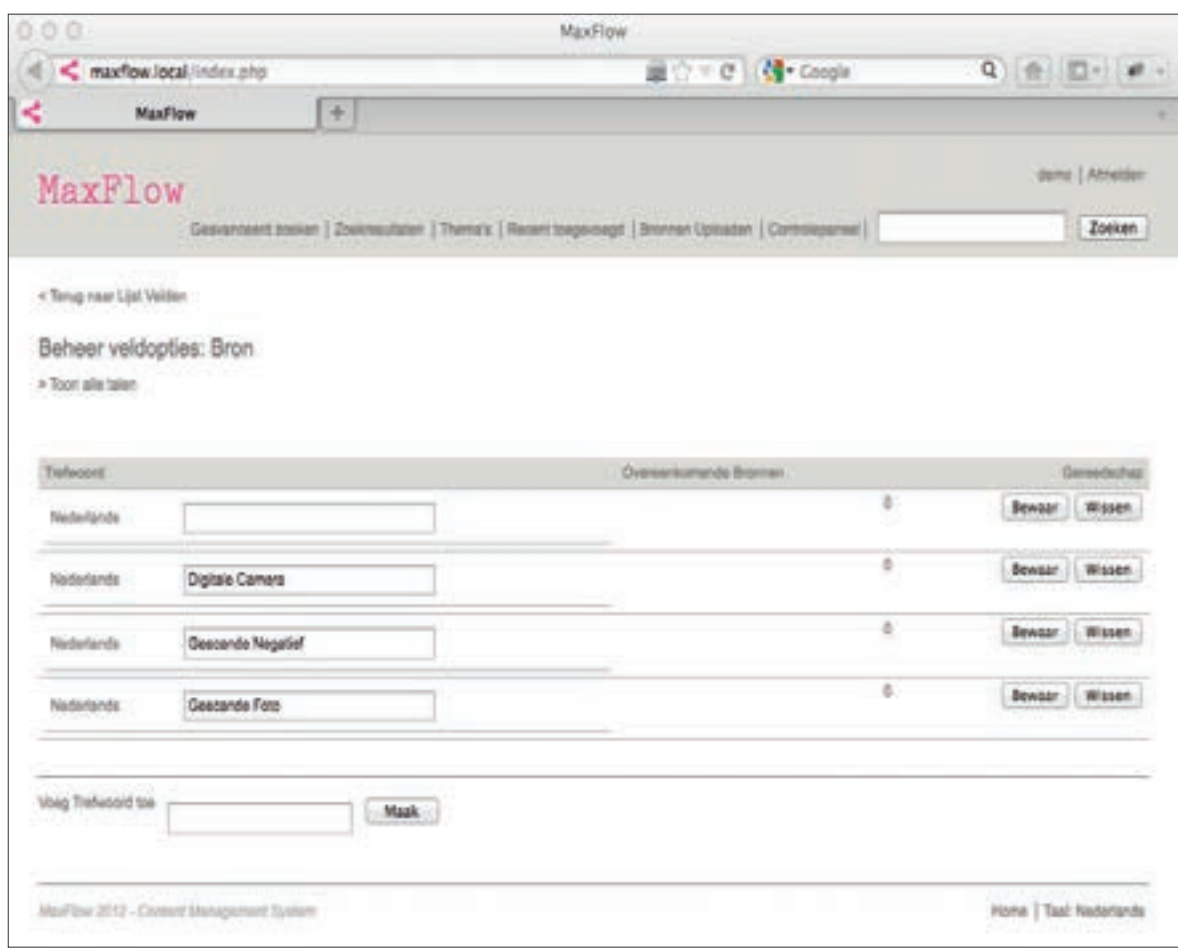

Weergave van de functie 'Beheer veldopties'.

## Controlepaneel > Verzend mail naar Gebruikers

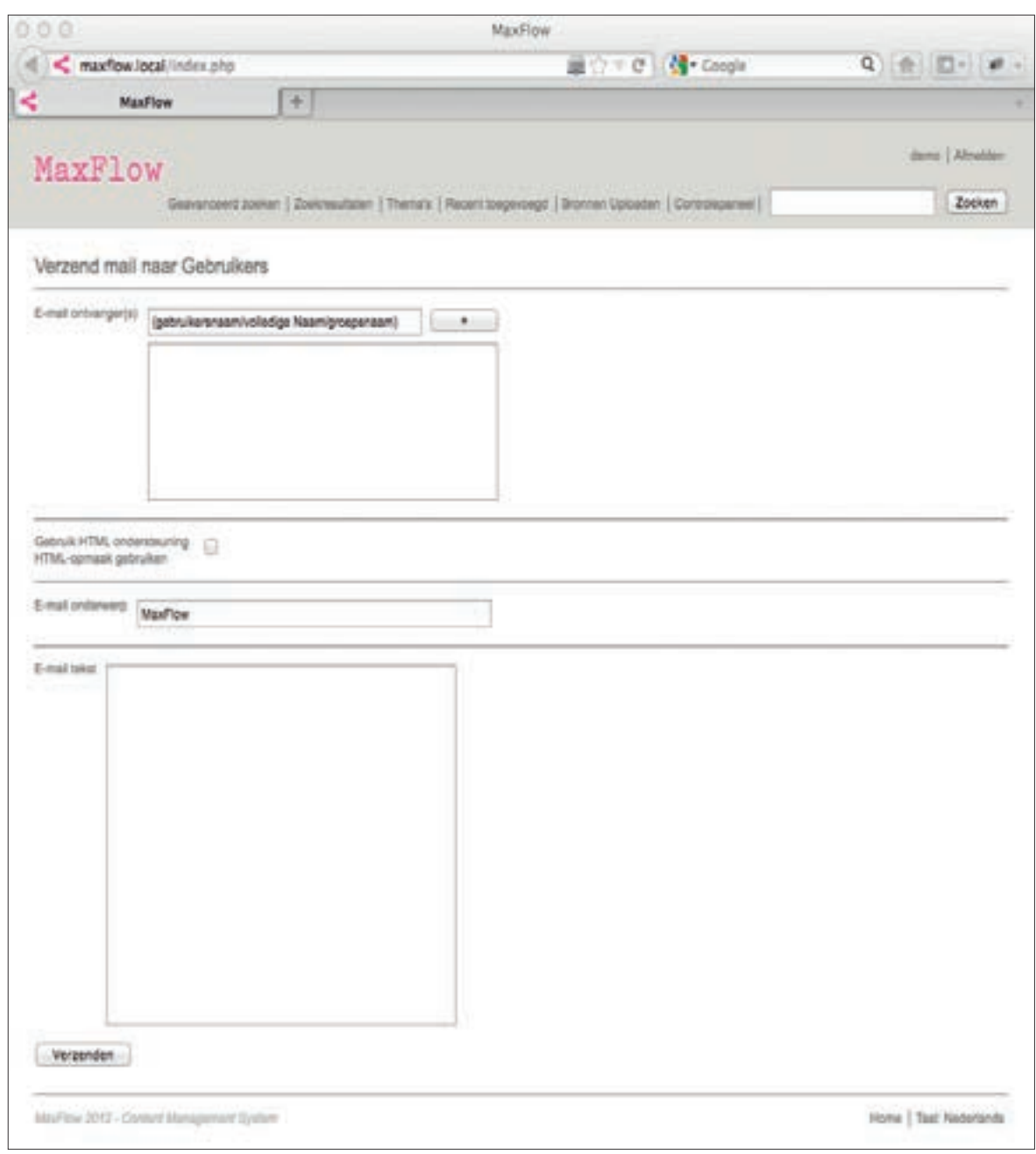

Onder 'Controlepaneel' hebben we de functie ' 'Verzend mail naar gebruikers'. Hier kunnen beheerders E-mails versturen naar geregistreerde gebruikers.